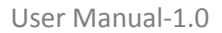

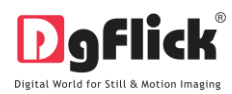

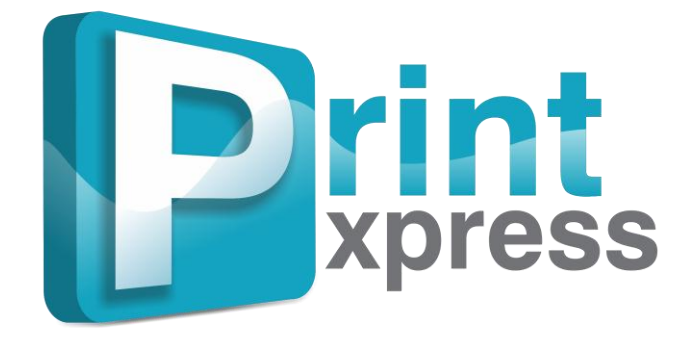

**USER MANUAL**

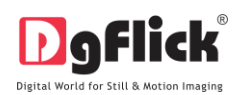

# **Print Xpress Manual CONTENTS**

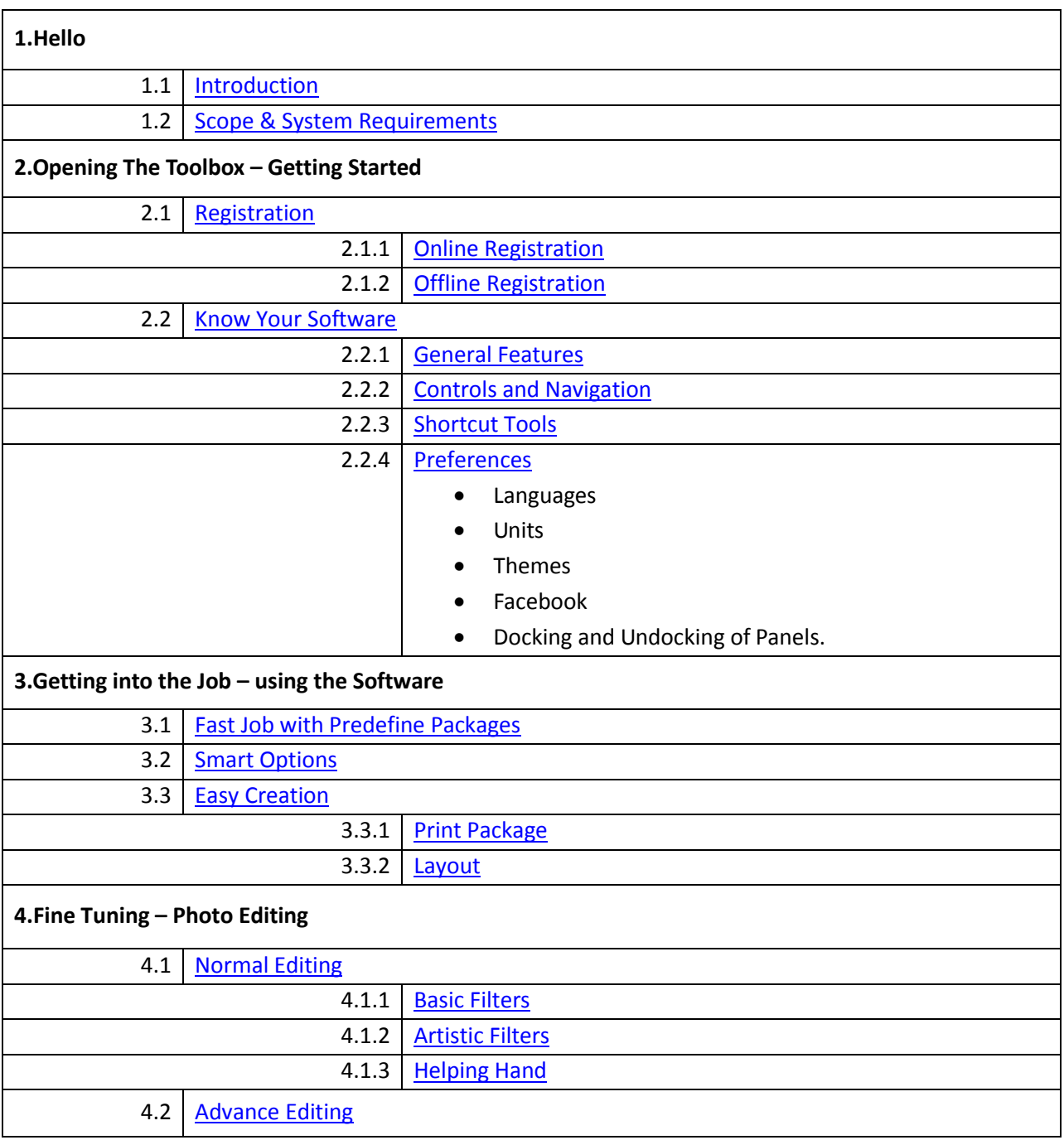

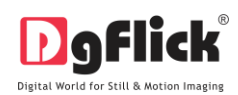

 $\mathbf{r}$ 

 $\overline{\phantom{0}}$ 

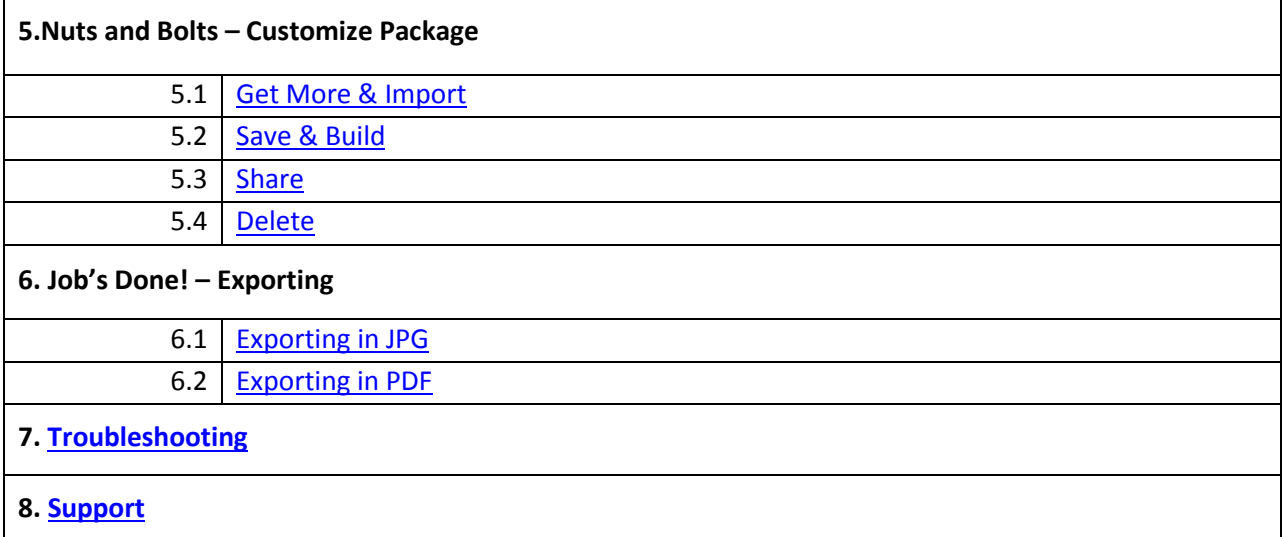

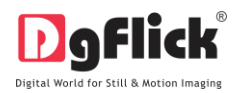

# **Print Xpress User Manual**

## **1. Introduction**

<span id="page-3-0"></span>This software helps to use easy imposition of printing at affordable prices. The software is for economical prints, which make the assembling and printing of copies easy and fast. It includes ready to use packages with standard printing page sizes that are Single Page, Duplex & Even Multi Page printing (For Book / Catalogue). Every size contains different printing style layouts.

It also avoids paper and time wastage which results into maximizing prints and profits and minimizing wastage and wages. This software adds quantities to print.

<span id="page-3-1"></span>It's very easy to use software which will help the printing labs and enterprises to work speedily on large orders that too in lesser time. It is fully configurable as per your requirements and needs. Even you can define your own package for page size supported by your printer. It is fully automated software.

## **1.2 System Requirements**

#### **MAC Systems**

- Mac Intel, min 1 GHz
- Mac OS X 10.6.X Leopard and above
- 1 GB RAM
- 1 GB free disk space
- CD/DVD-ROM drive
- USB Port \*

## **Windows Systems**

- Pentium 4, 2.8 GHz Processor and above
- 1 GB RAM
- 1 GB free disk space
- CD/DVD- ROM drive
- Microsoft Windows XP (service pack 2) / Microsoft Windows 7 / Microsoft Windows 8
- USB Port\*

Note: Topics marked with \* are of PRO users.

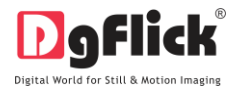

#### **2.0 OPENING THE TOOL BOX- Getting Started**

This section deals with online and offline registration process and other tools like shortcuts, preferences and help.

#### **2.1 Registration**

<span id="page-4-0"></span>Once you have installed the Print Xpress software on your computer, you need to proceed to Registration. This ensures that all features of the software are made available to you. Registration is very easy and the user-friendliness of the software makes the process quick and simple.

#### **The Process**

On installation of Print Xpress, the Registration window appears as shown in Image 2.1.1.1. Relevant details such as the Owner Name, Address, City, Country, State, Zip/Pin, Email and Phone or Mobile Number need to be entered; some fields are mandatory (marked by an asterisk \*. Fill in the details and proceed as per the instructions in this section.

The software enables you to complete the registration process while you are connected to the Internet and also while you are offline. It also allows you to register at a later date.

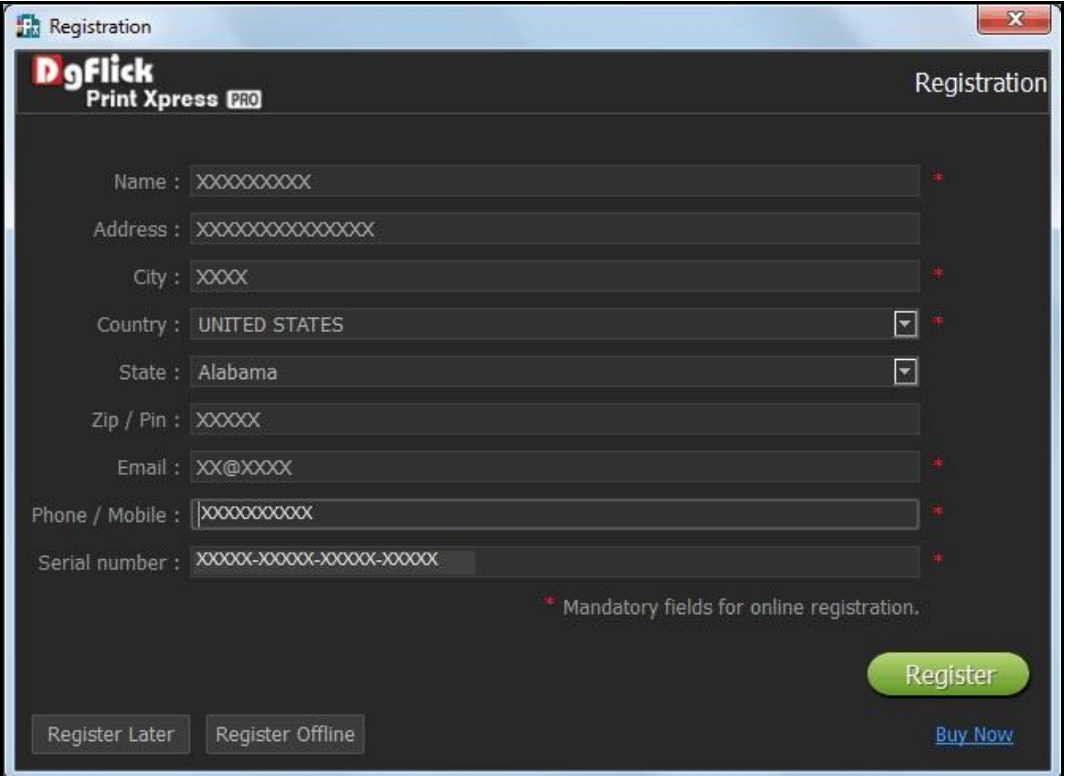

**Image 2.1.1.1**: The Registration Window.

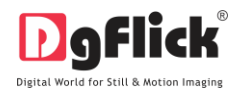

## **2.1.1 Online Registration**

- <span id="page-5-0"></span> The screen that you first see on starting the registration process (Image 2.1.1.1) needs to be completed as a first step. Here is how:
- Enter your details in the relevant fields. These are Name, Address, City, Country, State, Zip/Pin, Email and Phone or Mobile number.
- Fields marked with an asterisk (\*) are mandatory and cannot be left incomplete.
- In the last field- Serial Number (XXXXX-XXXXX-XXXXX-XXXXX), if you are registering the Professional version (PRO) of the software then the Serial number will be automatically generated in the serial number text box. You will also find the serial number inside the software box pack.

OR

If you are registering the Standard version (STD) of the software, then you will get the Serial Number inside the box as well as behind the box pack, enter this Serial Number in the serial number text box.

- After ensuring that all the fields are filled correctly, click on  $\Box$  register in the lower right-hand corner.
- The message confirming completion of the registration process appears on the screen (Image 2.1.1.2).
- You are now registered and can use the software.

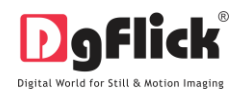

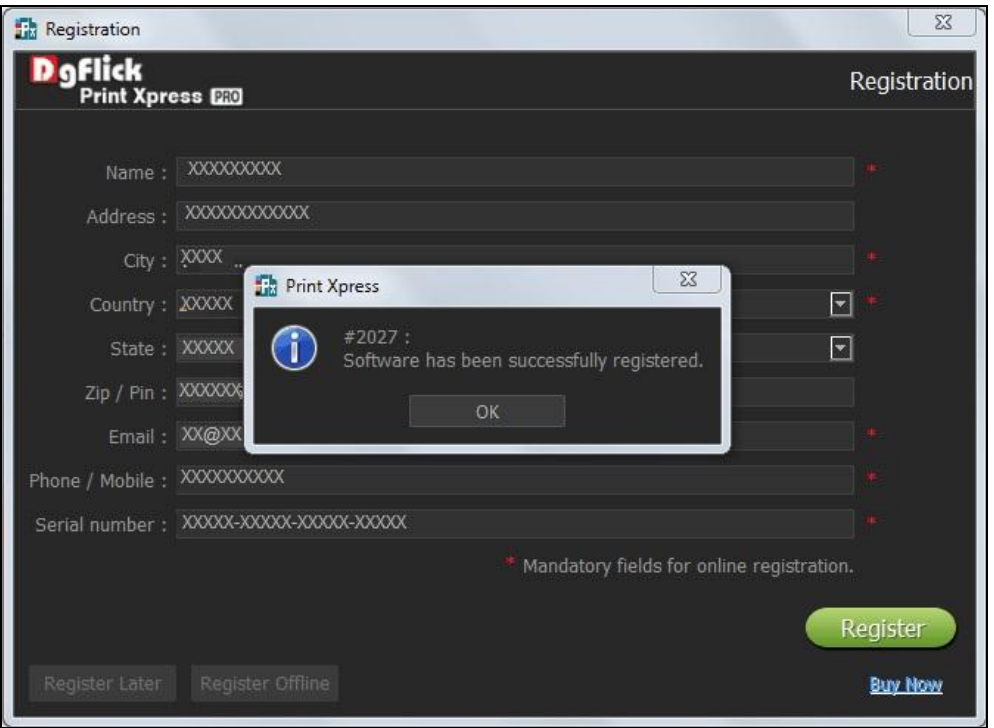

**Image 2.1.1.2:** Successful completion of online registration.

#### **2.1.2 Offline Registration**

- <span id="page-6-0"></span>If you do not have Internet access on your computer, you can proceed as follows:
- Enter your details in the relevant fields. These are Name, Address, City, Country, State, Zip/Pin, Email and Phone or Mobile number.
- Fields marked with an asterisk (\*) are mandatory and cannot be left incomplete.
- In the last field- Serial Number (XXXXX-XXXXX-XXXXX-XXXXX), if you are registering the Professional version (PRO) of the software then the Serial number will be automatically generated in the serial number text box. You will also find the serial number inside the software box pack.

OR

If you are registering the Standard version (STD) of the software, then you will get the Serial Number inside the box as well as behind the box pack, enter this Serial Number in the serial number text box.

- After ensuring that all the fields are filled correctly, click on 'Register Offline' at the lower left-hand corner of the page, after which you move on to the next page.
- The next page (Image 2.1.2.1) has boxes for 'Serial number', 'DgKey' and 'Registration Key'.

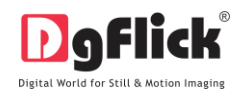

• If the serial number (XXXXX-XXXXX-XXXXX-XXXXX) is not already there in the serial number text box, then enter the number provided by the vendor on purchasing the pack or, alternatively, found on the software box pack.

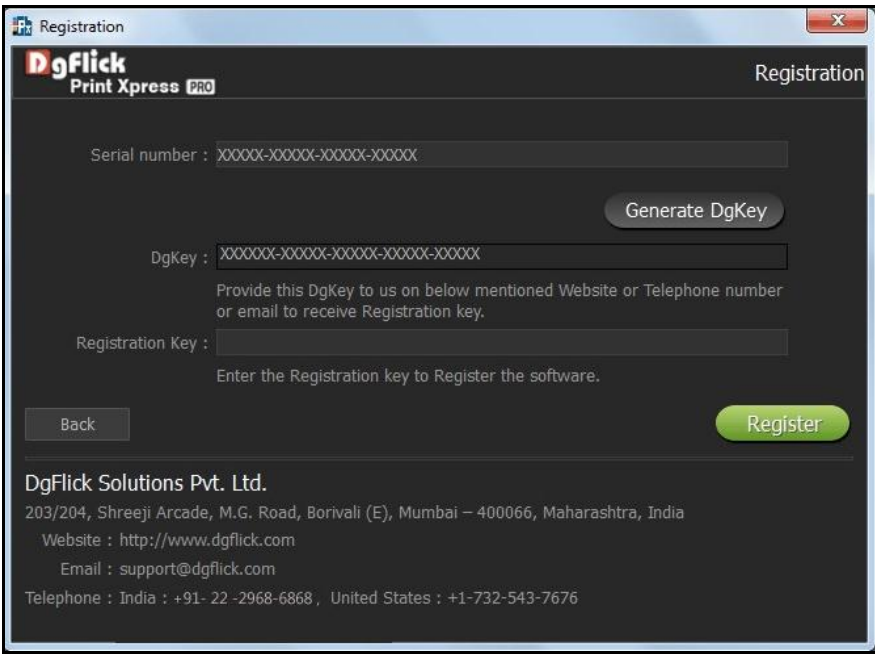

**Image 2.1.2.1**: Registering Offline.

- Click on the  $\left\langle \right\rangle$  Generate DgKey button below the serial number text box.
- The DgKey appears on the screen in the appropriate text box.
- Next, a registration key is required to complete the process. There are three ways of obtaining this key:
	- o Telephone: Call +1-732-543-7676 and the support executive will provide you with the registration key corresponding to your DgKey.
	- o Email: Email us a[t support@dgflick.com](mailto:support@dgflick.com) to receive your registration key via Email.
	- o Web: Log on t[o www.dgflick.com](http://www.dgflick.com/) to receive the key.
- Once you have your registration key, enter it in the corresponding text box.
- Click on  $\left(\begin{array}{c|c}\n\text{Register} \\
\text{Register}\n\end{array}\right)$  to activate the software.

*Note: To get a feel of Print Xpress, You can download the software from our website [www.dgflick.com](http://www.dgflick.com/) and use as Trial.* 

*Some of the features may not be available in trial version.* 

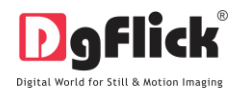

*OR Click on the 'Buy Now' button to buy the complete version of Print Xpress.*

*Note: If you are an existing user, fill in details such as your email id and password and the registration key is generated for your use.* 

## **2.2 Know Your Software**

<span id="page-8-0"></span>This section gives you a basic understanding of Print Xpress before you actually start working on the software. Running through this section will enhance your understanding of the options available and will help you to make optimal use of the software.

### **2.2.1 General Features**

<span id="page-8-1"></span>Print Xpress comes with several features, which are discussed in this section:

- In-built Standard Packages: Print Xpress has in-built packages predefined according to the standard industry printing and binding specifications.
- Layout Creation and Alteration: You can create new layouts or alter existing ones. You can also create packages as per your requirement.
- Multilingual: Print Xpress is already loaded with multiple languages. Print Xpress supports Unicode. DgFlick keeps adding to its list of languages that Print Xpress works on. You could download the latest dictionary, which may include the language you are looking for. Else, you could add the language of your choice to DgFlick's dictionary for your own use.
- Available on Windows and Mac: Print Xpress works on both Mac and Windows systems. The updates for both versions are released simultaneously by DgFlick.
- Interactive User Interface: Navigation through the software is simplified by user-friendly controls and virtually no training is required before use.

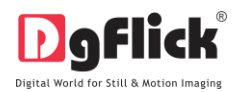

## **2.2.2 Controls and Navigation**

<span id="page-9-0"></span>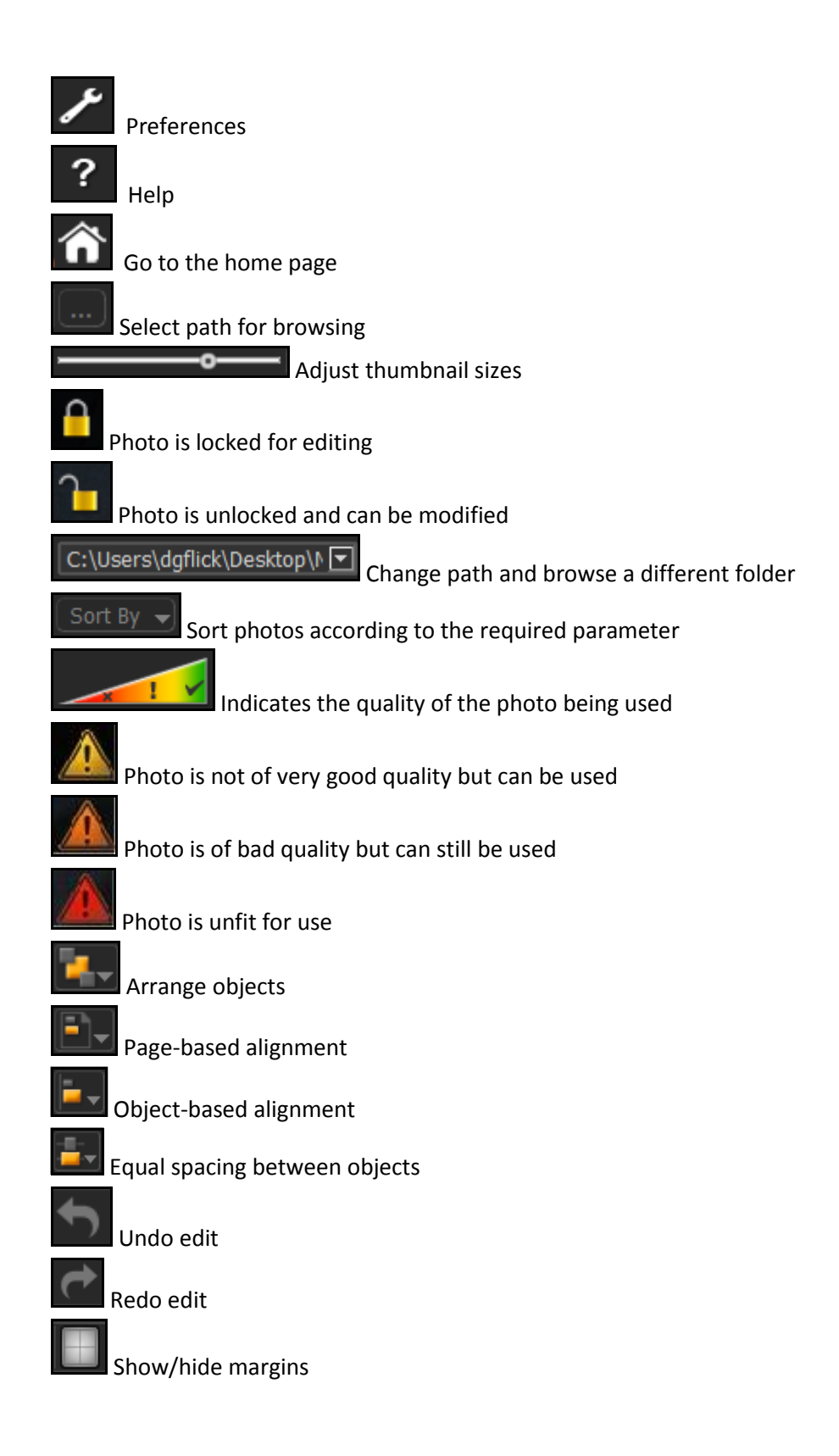

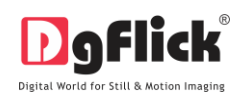

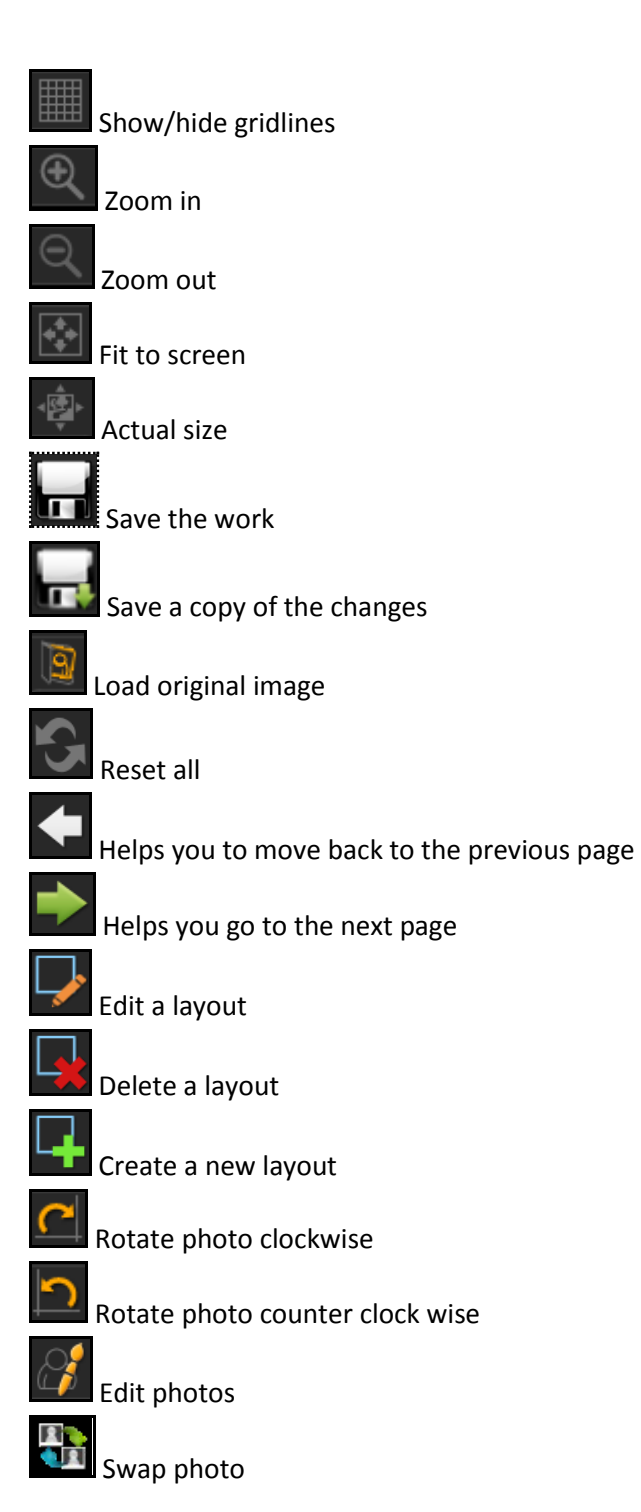

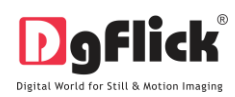

# **2.2.3 Shortcut Tools**

<span id="page-11-0"></span>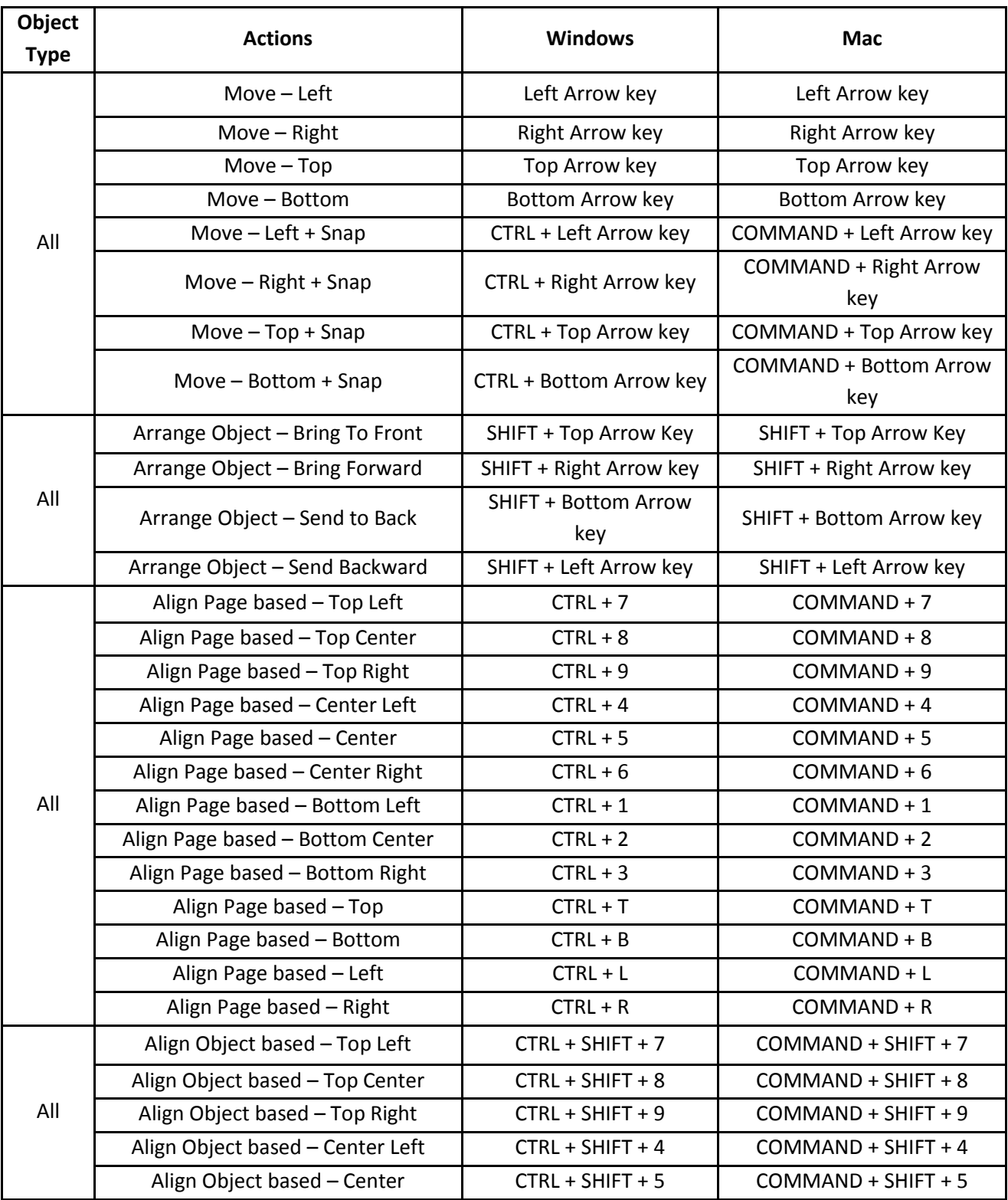

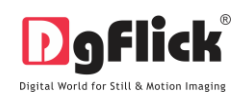

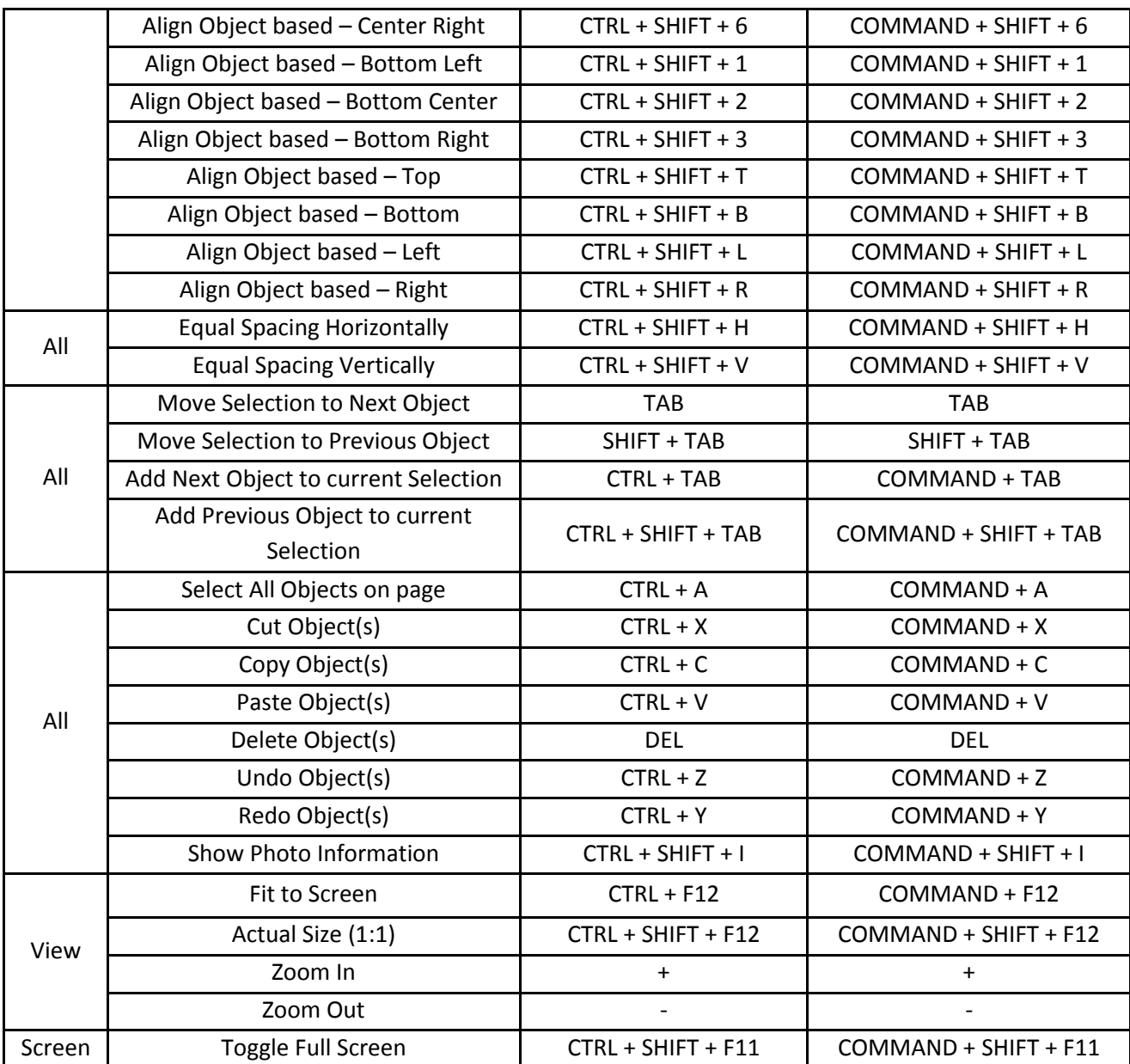

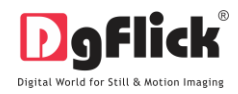

## **2.2.4 Preferences**

<span id="page-13-0"></span>Print Xpress allows you great flexibility in usages while working on it. You could

- Change to the language of your choice,
- Select the units you wish to work with,
- Select the desired themes,
- Dock and undock, expand and move the option panels to the desired location.

After installation, click on the Print Xpress shortcut icon in your specified path to start the software.

Clicking on the  $\Box$  on the top right-hand corner, displays the 'Preferences' window (Image 2.2.4.1).

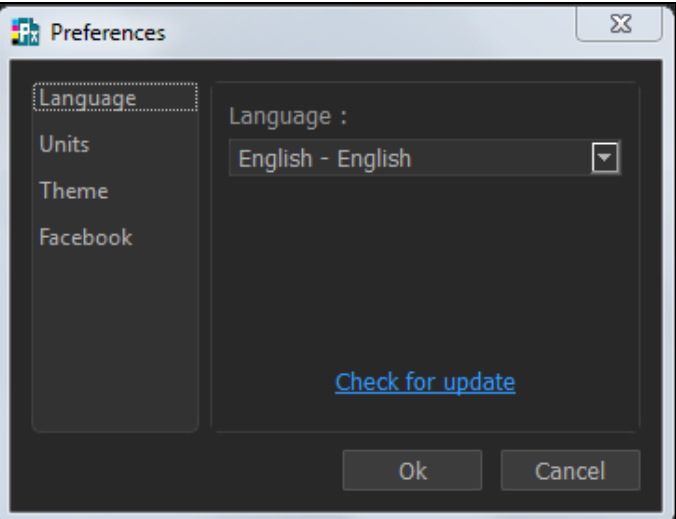

**Image 2.2.4.1**: The 'Preferences' window.

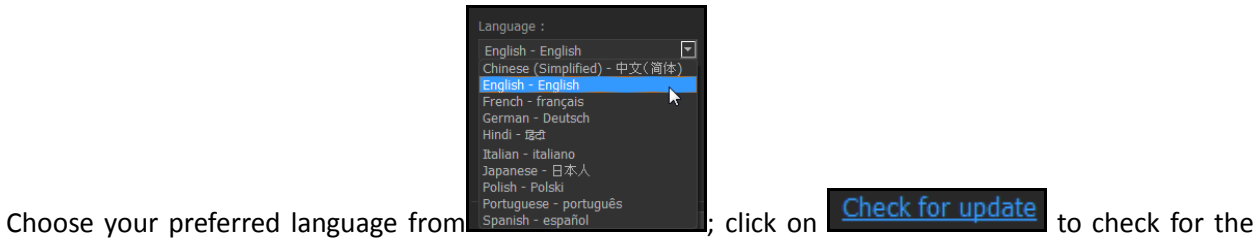

Units : | inches

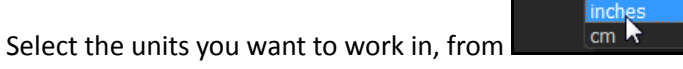

Select the different color in which you want your software to be displayed from

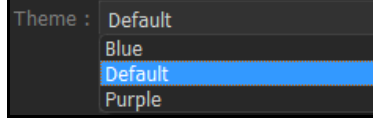

updated list of languages.

click on **Get More** to get more designs from Dgflick website.

 The history which was generated at the time of importing photos from Facebook will be deleted by clicking on the  $\overline{\phantom{a}}$  Clear history everytime checkbox from Facebook option.

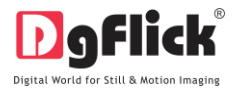

OR

- If you want to work offline and want to access the photos from Facebook in future which are already accessed then keep the check Clear history everytime checkbox unchecked.
- Clicking on 'OK' will accept your choices but you might need to restart your software for the changes to take effect. Click on 'OK' when the following dialog box appears:

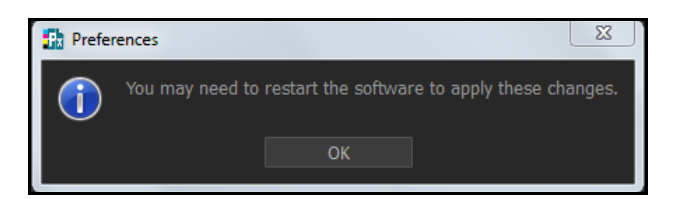

- Click on  $\overline{\mathbf{?}}$  to get the help menu. This has a complete list of shortcut keys that you will find useful while using the software (Refer Section 2.2.3).
- All option panels can be docked, undocked, expanded or moved to create an interface that gives you maximum working comfort.

*Note: Some features are available only for the Print Xpress PRO users.*

## **3.0 GETTING INTO THE JOB – Using the Software**

Once you have set your preferred language and unit, it is time to move on to the actual process of Print Xpress. Print Xpress is smartly design software to make your work easy and fast.

## **3.1 Fast Job**

<span id="page-14-0"></span>This section will assist you to use print xpress smoothly to do faster work.

## **The Process**

Here in Build Package window you will have to select the photos to be arranged into the package for easy printing. (Image.3.1.1)

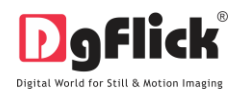

| <b>Print Xpress</b>                             |                                                                                                    |                  | $\begin{array}{c c c c} \hline \multicolumn{3}{c }{\textbf{0}} & \multicolumn{3}{c }{\textbf{0}} \\ \hline \multicolumn{3}{c }{\textbf{0}} & \multicolumn{3}{c }{\textbf{0}} \\ \hline \multicolumn{3}{c }{\textbf{0}} & \multicolumn{3}{c }{\textbf{0}} \\ \hline \multicolumn{3}{c }{\textbf{0}} & \multicolumn{3}{c }{\textbf{0}} \\ \hline \multicolumn{3}{c }{\textbf{0}} & \multicolumn{3}{c }{\textbf{0}} \\ \hline \multicolumn{3}{c }{\textbf{0}} & \mult$ | $\Sigma$                |
|-------------------------------------------------|----------------------------------------------------------------------------------------------------|------------------|----------------------------------------------------------------------------------------------------|-------------------------|
| D ofick                                         |                                                                                                    |                  | Build Package / ?                                                                                                    |                         |
| $\mathbf{f}$                                    | $\blacksquare \blacksquare \blacksquare \blacksquare \blacksquare$                                                                                                    | Zoom $\sqrt{A3}$ |                                                                                                    | $E\Box$                 |
| ఈ                                               |                                                                                                    |                  |                                                                                                    |                         |
| G:\Photos                                       |                                                                                                    |                  |                                                                                                    |                         |
| $\bullet$<br>$\bullet$<br>View $\mathbf{\cdot}$ | Beach 005<br>Beach_006<br>Beach_003<br>Beach 004<br>Beach 002                                                                                                    |                  |                                                                                                    |                         |
| Parent Directory.                               | <b>ANT</b><br>Beach 007<br>Beach 010<br>Beach_009<br>Beach_012<br>Beach_008<br>Beach 011                                                                                 |                  | L0002-A3 1002x615-20P<br>01<br>$\blacksquare$<br><b>m</b>                                                                                                    |                         |
|                                                 | <b>CONTACT</b><br>Beach 013<br>Beach_014<br>Beach 015<br>Beach_016<br>Beach 018<br>Beach_017                                                                             |                  | o<br>$\omega$<br>$\circ$<br>in.<br>$\circ$<br>$\omega$                                                                                                    |                         |
|                                                 | Beach_021<br>Beach_019<br>Beach_020<br>Beach_022<br>Beach 023<br>Beach 024                                                                                               |                  | L0002-A3_1725x1215-8P<br>01<br><b>n</b><br>10                                                                                                    |                         |
|                                                 | <b>CONTROL</b><br>Beach 025<br>Beach_026<br>Beach 029<br>Beach 027<br>Beach 028<br>Beach 030                                                                             |                  | Package: L0002-A3_1002x615-2<br>Page Size: 11.7" X 16.5" ( Single<br>Print: 2.0" X 3.3" (20 Print)                                                                                                    | $\overline{\mathbf{v}}$ |
|                                                 | $E_{\text{diff}}$ $\sim$ $\sim$ $\sim$ $\sim$ $\sim$<br>Sort By $\leftarrow$ Select $\leftarrow$ Send to $\leftarrow$ Crop<br>Batch Edit -<br>[1/40]<br>Selected Photos: |                  |                                                                                                    | $\Box$                  |
|                                                 |                                                                                                    |                  |                                                                                                    | 목 년                     |

**Image 3.1.1:** The 'Build Package' window

You have the option of selecting the photos from the

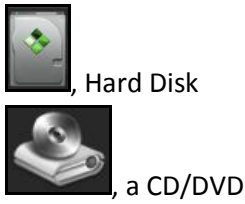

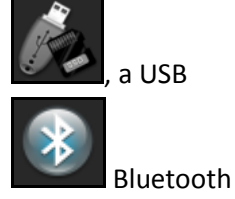

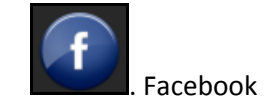

- Select any of the media where your photos have been saved.
- Go forward or backward with

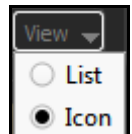

- $\bigcirc$  Icon  $\bigcirc$  view your folders in list or icon style.
- 

 $\frac{Zoom}{Z}$  the button on the top right corner of the window to zoom in/out your photos.

- The top option bar  $\left[\begin{array}{c|c|c} \hline \cdots & \hline \cdots & \hline \cdots \end{array}\right]$  helps you to view the photos in 5 different ways.
- thumbnail style.
- **Filmstrip view with Navigators to navigate photos to the left** and **right.** The right.

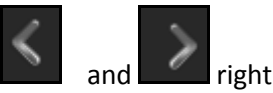

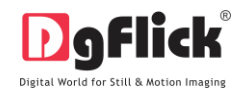

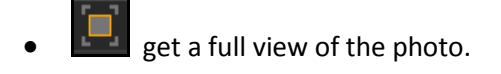

- get the photos list wise.
- starts the slide show.
- Click on  $\left[\frac{\text{Batch Edit}}{\text{at the lower option bar to edit multiple photos at a time.}\right]$

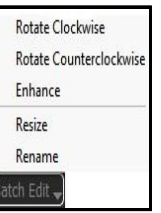

- Select the photos to be edited and click on
- Here you can rotate, color correct, resize and rename all selected photos at a time.
- $\bullet$  Select the photos and click on  $\Box$  Rotate Clockwise or  $\Box$  or  $\Box$  Rotate Counterclockwise **to rotate your photos clockwise** or anticlock wise.

Select the photos to be edited and click on **Enhance** option (For details Ref. Sec. 4.0 Photo Editing) to color correct your multiple photos.

Select  $\begin{array}{c|c}\n\text{Resize} & \text{option to change the size of your photos.}\n\end{array}$ 

| <b>Th</b> Resize                             |        |                                             |                                        |                                   | $\Sigma$          |
|----------------------------------------------|--------|---------------------------------------------|----------------------------------------|-----------------------------------|-------------------|
| ⊙ Percentage<br>⊡<br>100%<br>$\circ$<br>Size | ×<br>V | File name<br>Beach_011.jpg<br>Beach_017.jpg | Original<br>6048 x 4032<br>5785 x 3855 | New<br>6048 x 4032<br>5785 x 3855 | Quality<br>A<br>▲ |
|                                              |        |                                             | Save                                   | Save As                           | Cancel            |

**Image 3.1.2:** The Resize window with 'percentage' option

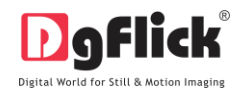

1. Click on the checkbox of the photos to be resized and select the desired percentage from

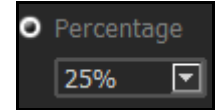

tab if you want to resize your photos percentage wise.

2. From the  $\Box$  Original and  $\Box$  New  $\Box$  tab you can see the changes applied. The

Quality tab indicates the quality of the photo. The quality of photos used here must be good to ensure clarity in the final product. Print Xpress has an in-built 'quality indicator', which warns you whenever the photo quality goes below the required standards.(Image 3.1.2)

- 3. If you want to resize the photos size wise then use  $\Box$  Size (Image 3.1.2)
- 4. Select the desired size from

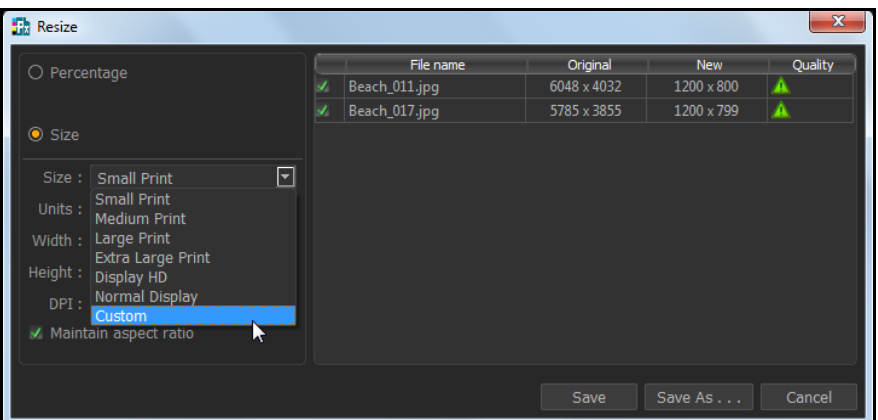

**Image 3.1.3**: The Resize window with 'Size tab'

- 5. Select the custom option from size tab if you want to give your customized size to the photo.(Image 3.1.3)
- 6. After resizing the photo click on  $t^{\text{Save}}$  to overwrite the changes over the existing photos.
- 7. Clicking on  $\mathbb{S}^{\text{save As}}$  will save the changes done on the photo with a different name.
- 8. Select the **Rename** option from Bach edit tab to rename your photos.

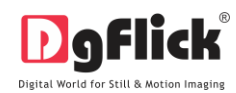

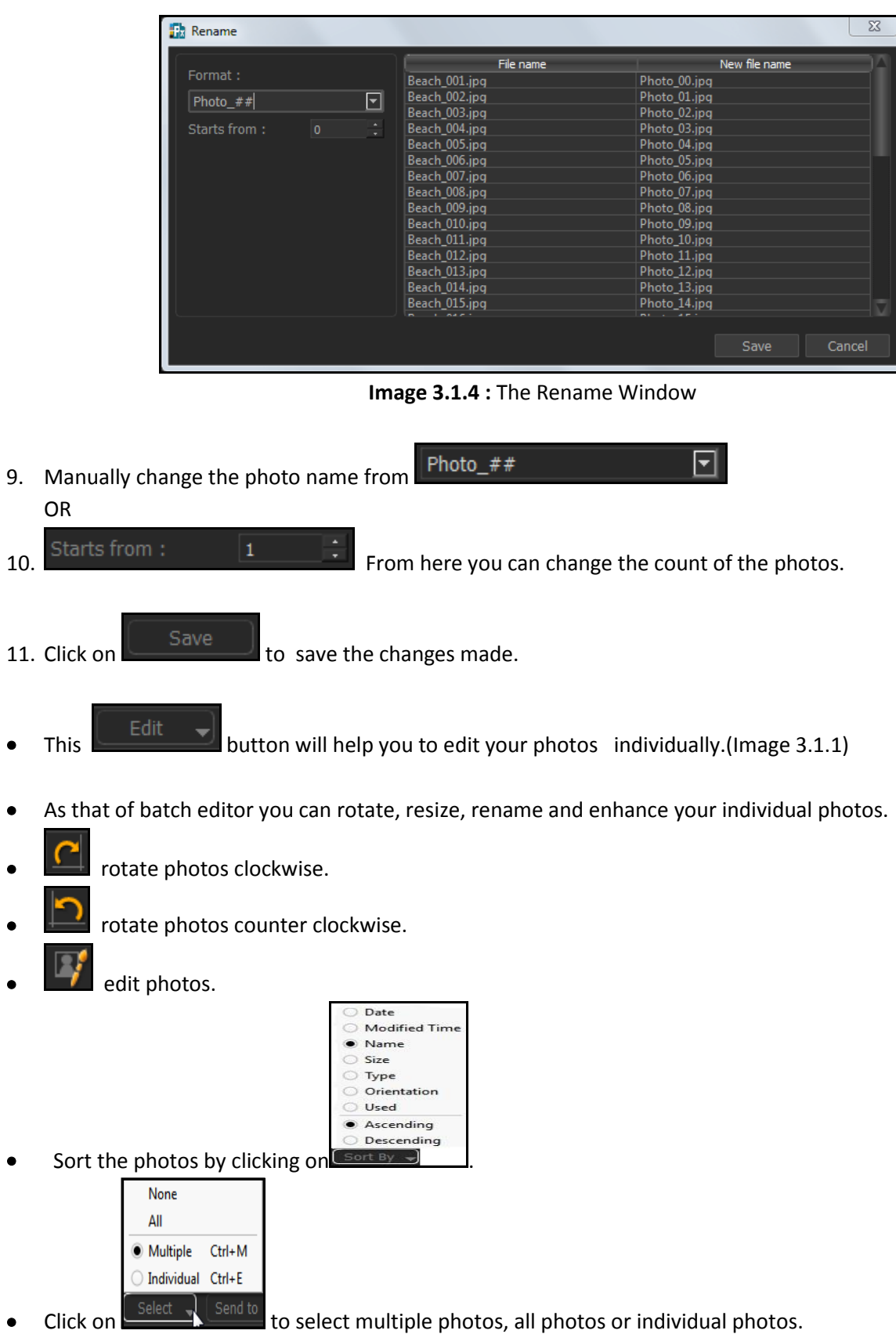

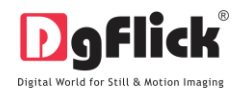

Selected Photos :  $\begin{array}{|c|c|} \hline \text{c} \end{array}$  shows the numbers of photos selected.

indicates the photo highlighted.

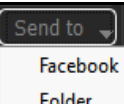

Folder lets you to send the photos to your Facebook account or send it to your hard drive in a Folder. Select the photos which are to be set into the package for printing.

From the Package options you can select the package according to your requirement. You can select the layout from the various inbuilt sizes provided.

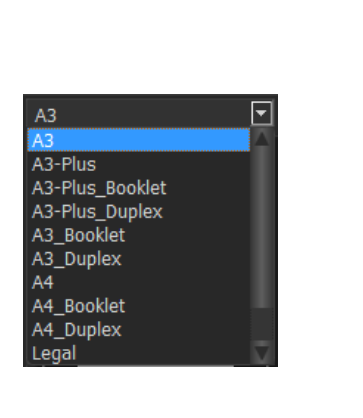

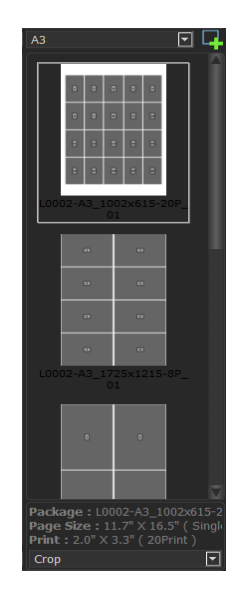

**Image.3.1.5:** Layout and packages

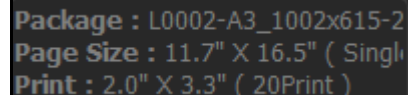

**Print** : 2.0"  $\times$  3.3" (20Print) displays the Package, Package size and Prints along with print size of

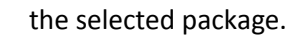

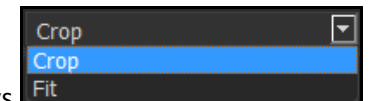

- Set the photos into the package via two ways
- Crop: This will automatically crop the photos and adjust into the layout.
- Fit: This will fit the photos in the layout automatically.
- After selecting the photos and the required layout, you can either export it as JPG or PDF.

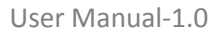

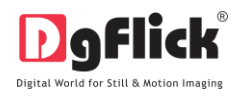

 Double click on the photo and you can see a small window, where you will be asked to enter no. of prints of that particular photo. The same photo will get placed in the selected package for the no. of times you have entered.

This is the fastest way of assembling your multiple photos for printing.

### **3.2. Smart options**

<span id="page-20-0"></span>Here software gives you different printing layouts to make your print assembling easy and fast .The following are the standard layouts professionally created for user.

Available layouts:

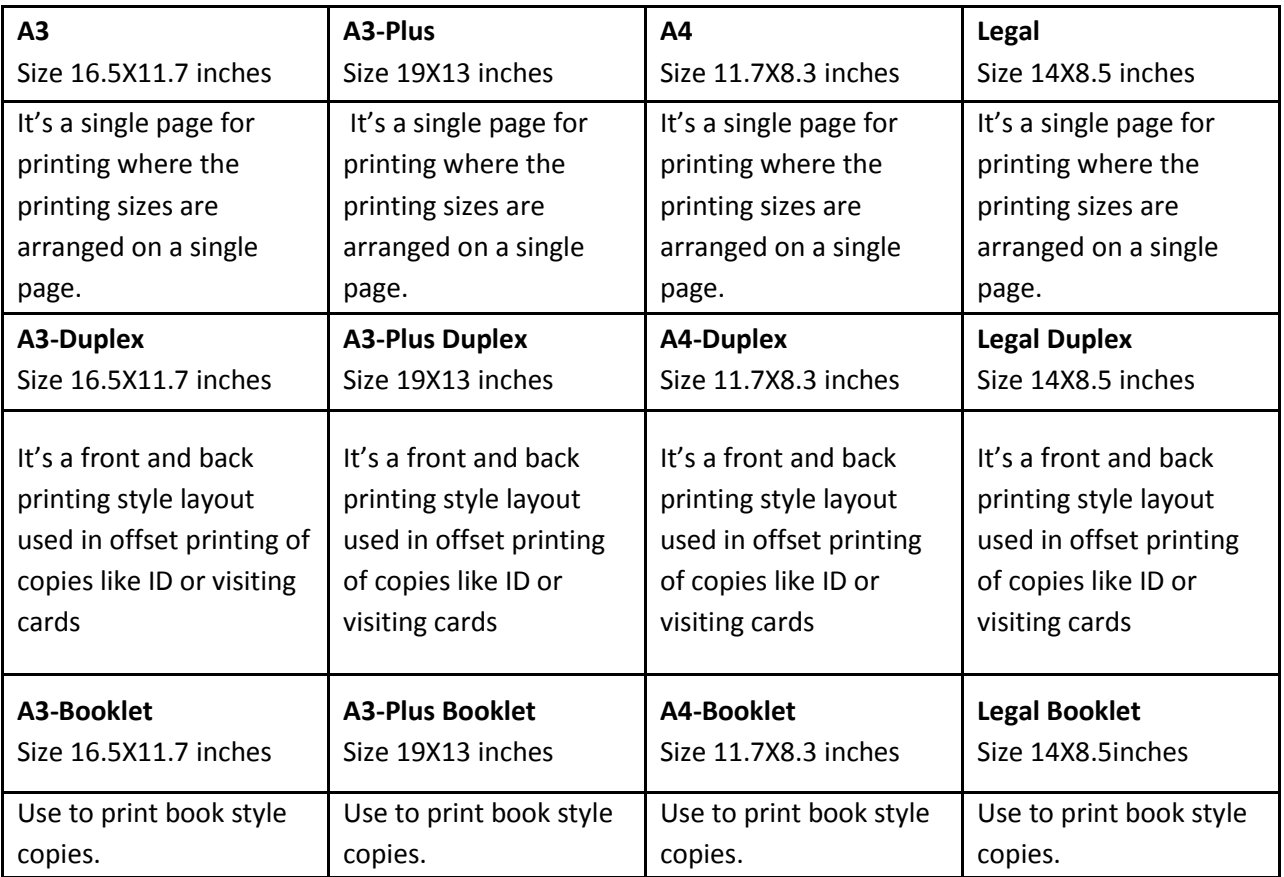

Above mentioned every Layout contains different printing packages you have many options to choose from. Selection of right package will save the time as well as printing cost.

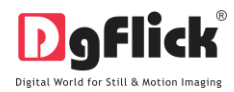

## **3.3. Easy Creation**

<span id="page-21-0"></span>This section will guide you to create layouts and packages in easy way according to your printing requirements.

#### <span id="page-21-1"></span>**3.3.1. Print Packages**

#### **The Tool Bar**

The tool bar at the top of the screen has a variety of options that makes Print Xpress user friendly and easy to work with. These options are explained below.

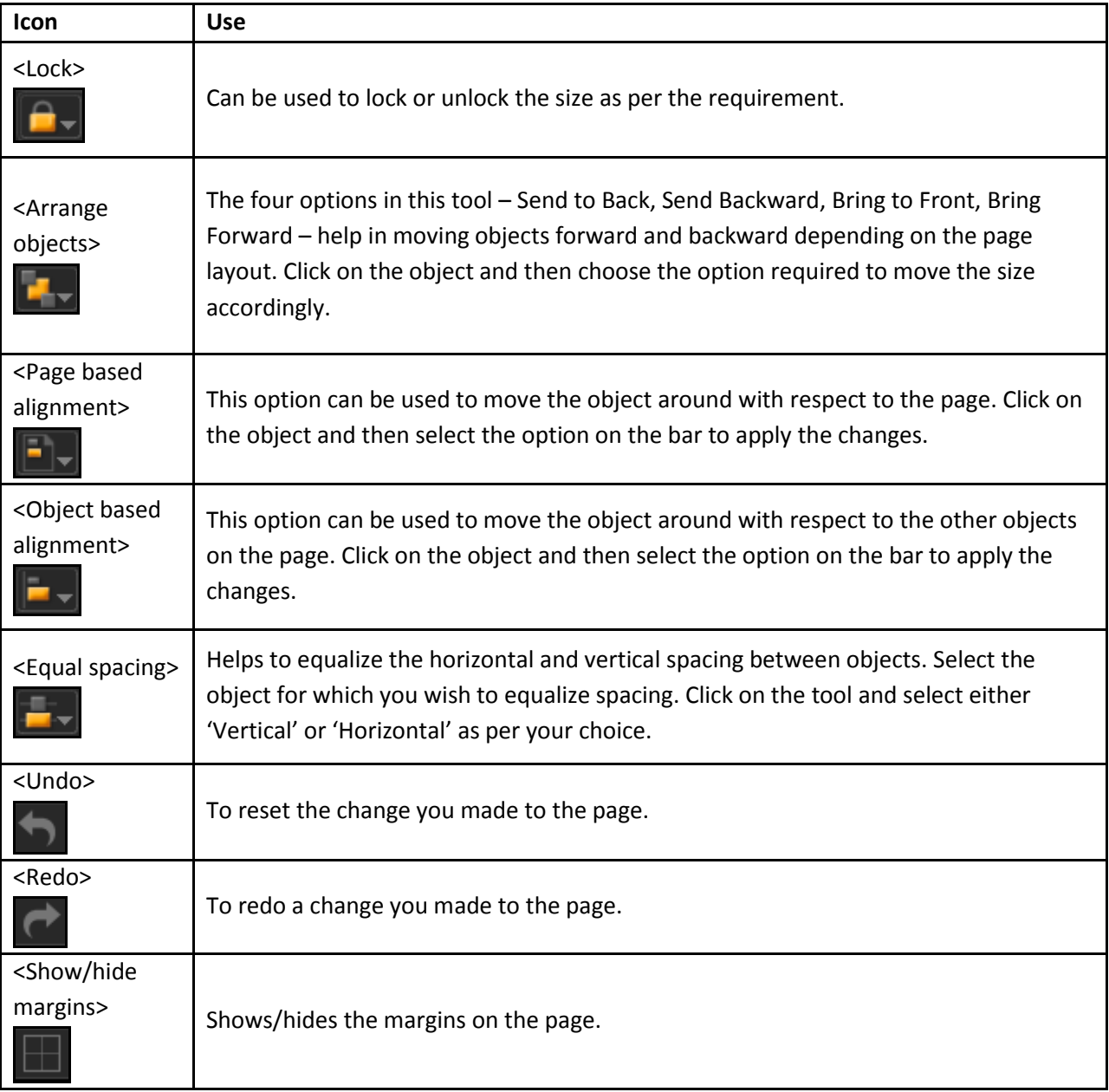

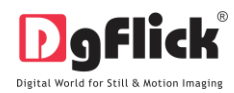

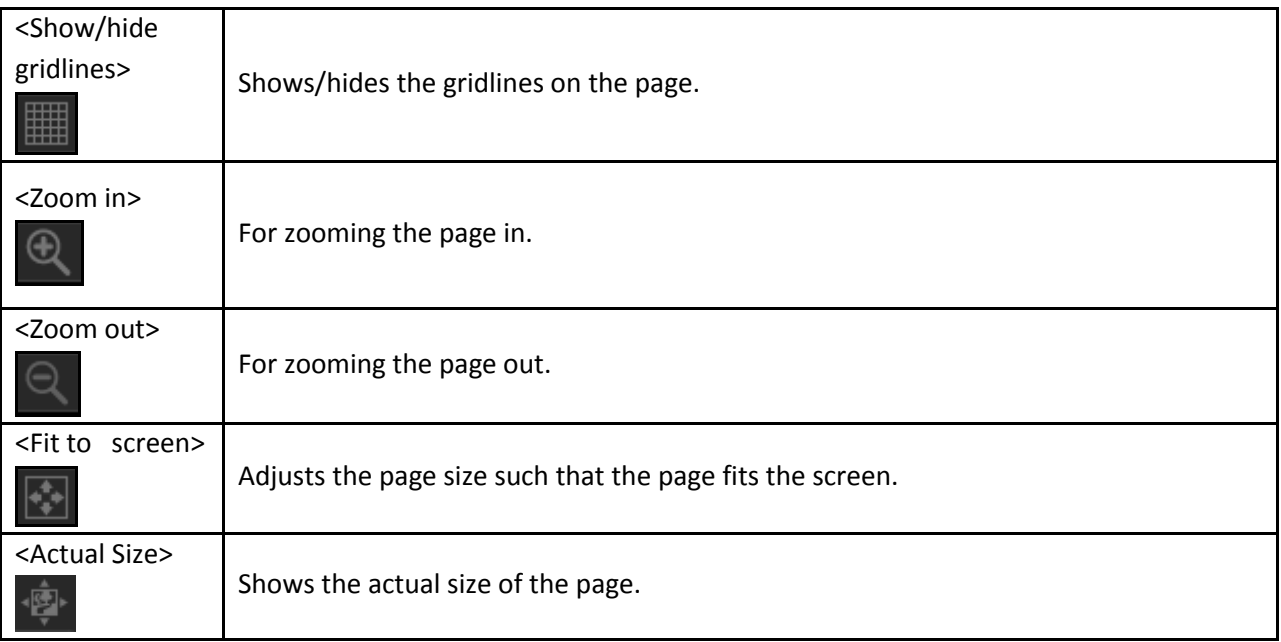

### **The Process**

Here in Build Package window you will have to select the photos to be printed into the package. (Image.3.3.1.1)

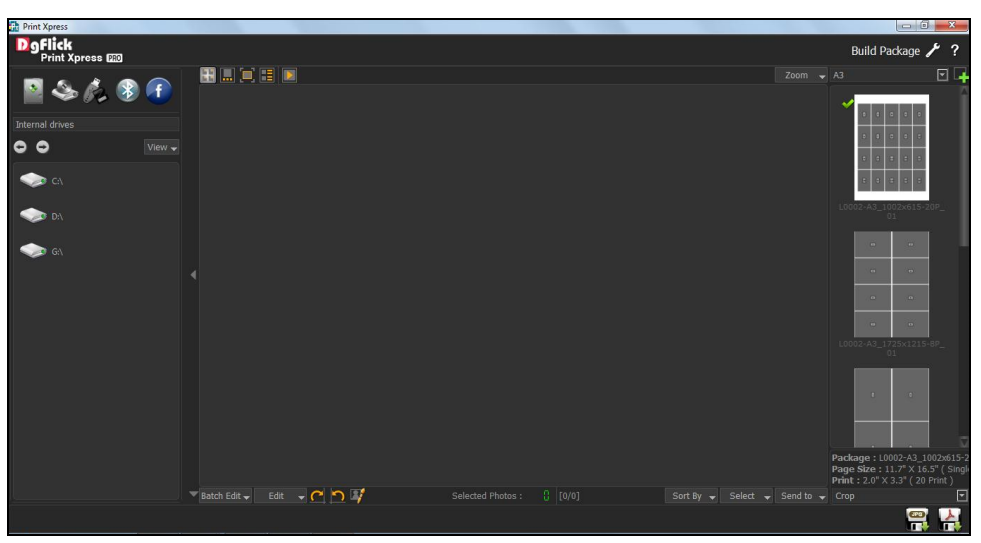

**Image 3.3.1.1:** The 'Build Package' Window

## **Create Package**

 $\bullet$  You can create your own layout as per your printer requirement for that you have to hit  $\Box$  button on the top right hand corner. (Image.3.3.1.1)

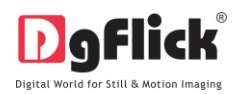

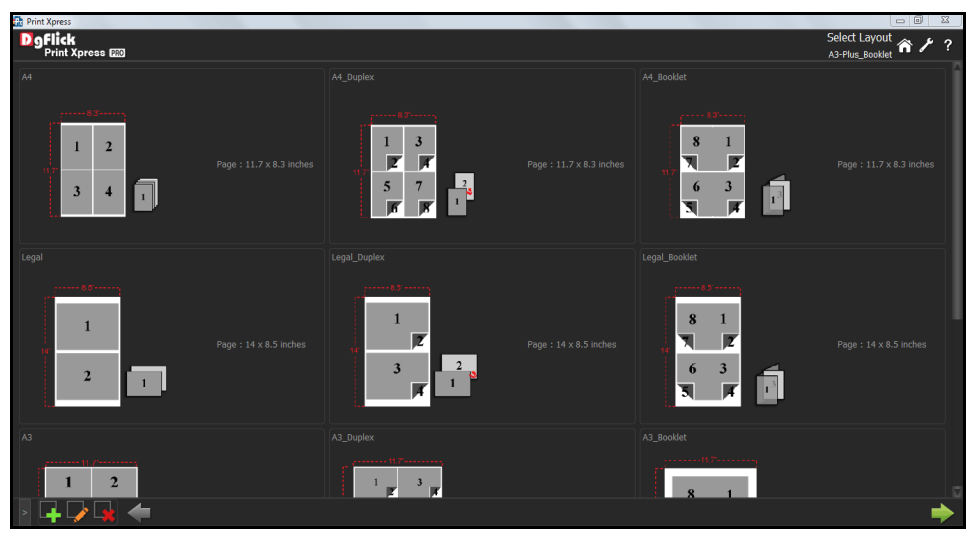

**Image .3.3.1.2:** The 'Select Layout' window

- Click on  $\Box$  at the lower left-hand corner of the screen to view the 'Add', 'Edit', and 'Delete' options in 'Select Layout' Window.
	- Click on  $\mathbb{F}_{\mathbb{Z}}$  to 'Add' a new layout (Image 3.3.1.2) on the 'Select Layout' window.

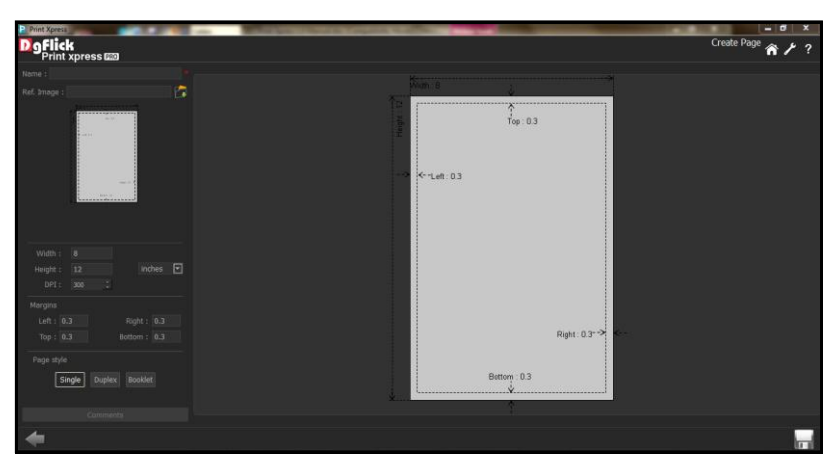

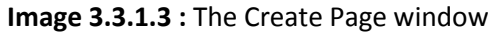

- On the 'Create Page' window (Image.3.3.1.3) fill in the fields corresponding to:
	- (a) 'Name' the name you want for your new layout.

(b) 'Ref. Image' – the image you want for your layout. Clicking on the icon to the right of this field lets you choose the reference image from the path in which you saved it.

#### User Manual-1.0

- Fill in the parameters: Width, Height, DPI and Units
- Fill in the parameter for margins (Left, Right, Top and Bottom).
- Select the page style from.
- You could add your comments by clicking on the '
- Click  $\Box$  on the lower left-hand corner to save the layout you created.

! Leaving either the 'Name' or the 'Ref. Image' field blank will not allow you to save the category.

The new layout is created and can be viewed in 'Select Layout' window.

At any point during the process, you could click on the back button  $\blacksquare$  to go back to the previous window. On clicking this button, you are offered the chance to save/not save your changes or cancel the

 $\frac{13}{10}$ 

15

'Back' command. You could also click on  $\Box$  to go back to the home page.

## **Edit Package**

You can edit layout as per your printer requirement. For that you have to hit button on the top right hand corner. (Image.3.3.1.1)

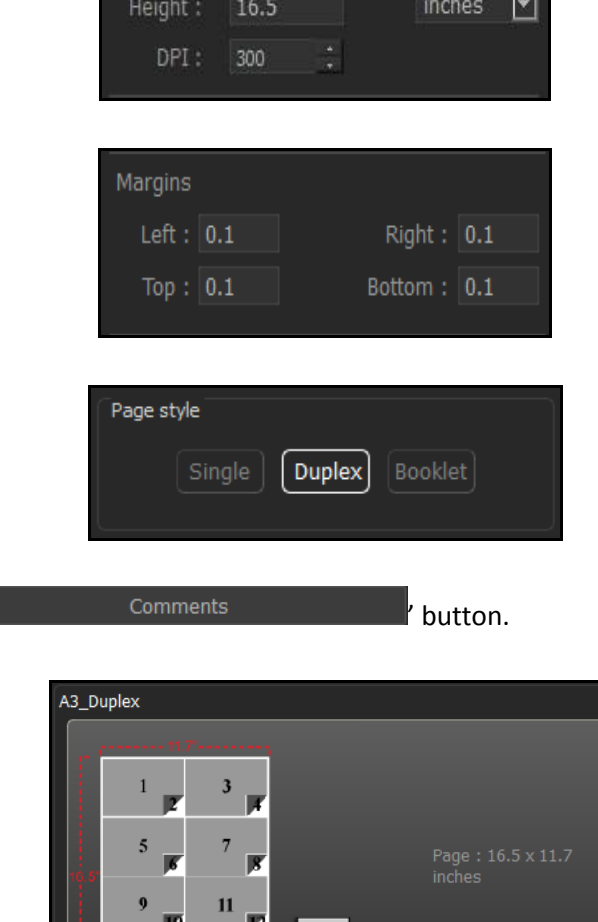

Width:

11.7

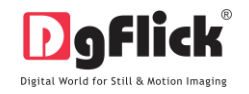

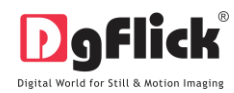

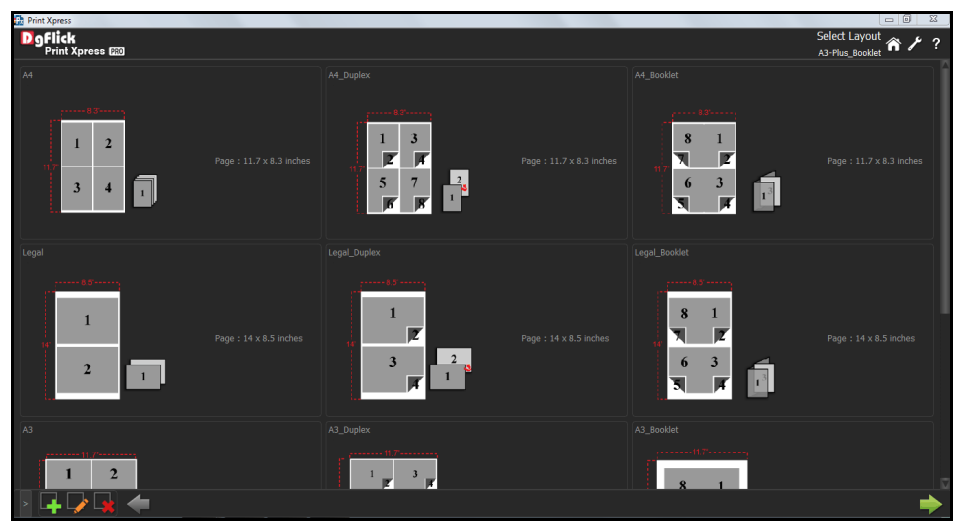

**Image .3.3.1.4:** The 'Select Layout' window

- Click on **a** at the lower left-hand corner of the screen to view the 'Add', 'Edit', and 'Delete' options.
- Click on to 'Edit' a layout (Image 3.3.1.4) on the 'Select Layout' window.

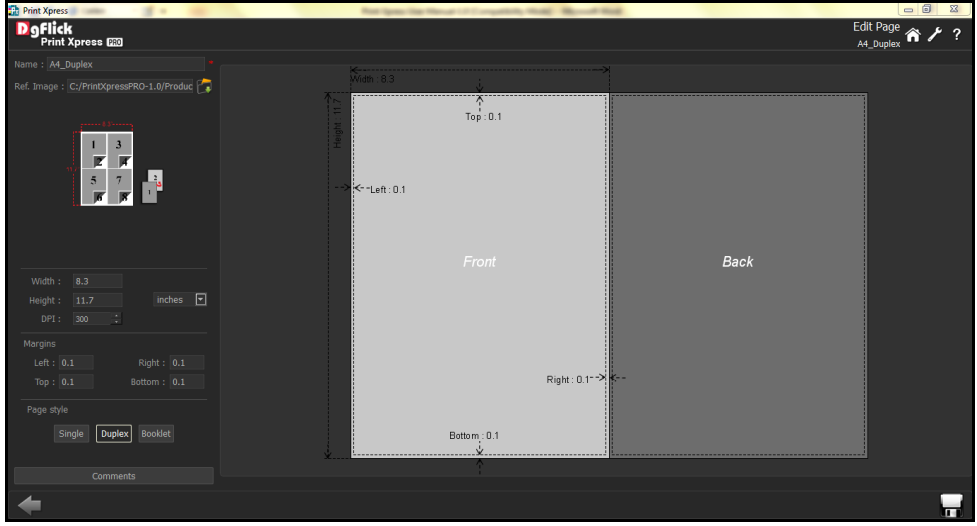

**Image 3.3.1.5 :** The Edit Page Window

• On the 'Edit Page' window – (Image.3.3.1.5) – Edit the fields corresponding to:

(a) 'Name' – Edit the name as per your requirement.

(b) 'Ref. Image' – the image you want for layout. Clicking on the icon the ico the right of this field lets you choose the reference image from the path in which you saved it.

- Edit the parameters: Width, Height, DPI and Units
- Edit the parameter for margins (Left, Right, Top and Bottom).
- Change the page style from.
- You could add your comments by clicking on the  $\frac{1}{2}$  comments comments  $\frac{1}{2}$  button.
- Click  $\Box$  on the lower left-hand corner to save the changes.

! Leaving either the 'Name' or the 'Ref. Image' field blank will not allow you to save the category.

The layout is edited.

#### **Delete Package**

 $\bullet$  You can delete layout if you want. For that you have to hit  $\bullet$  button on the top right hand corner. (Image.3.3.1.1)

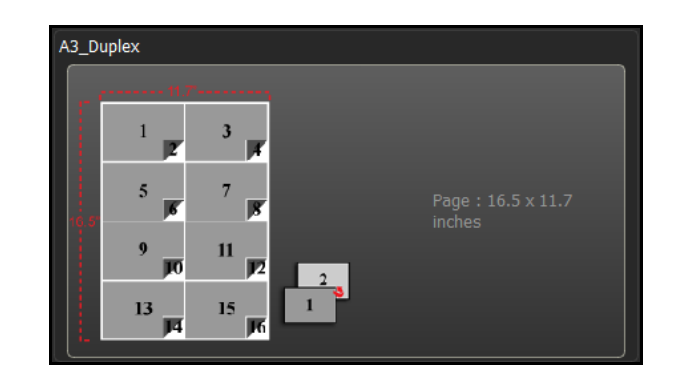

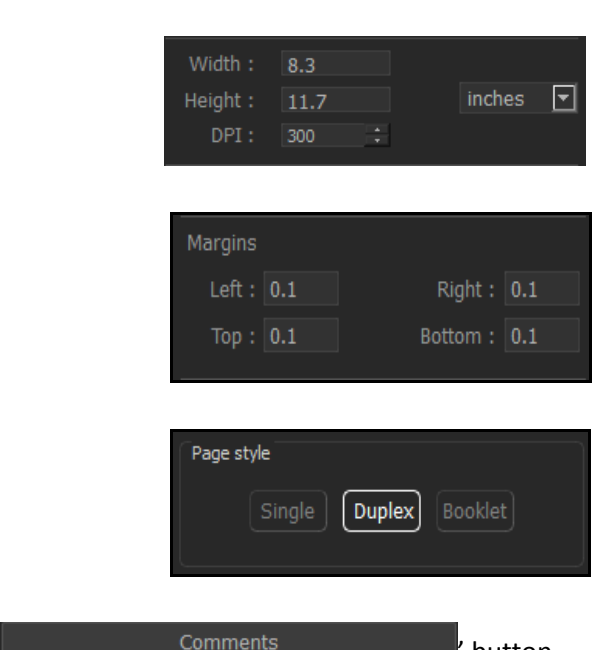

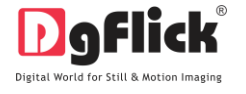

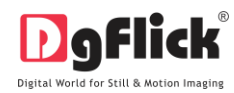

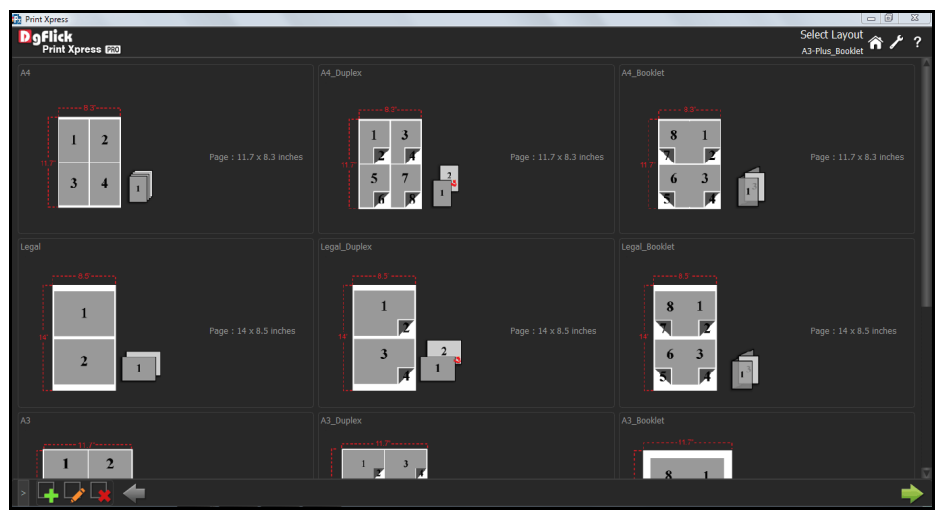

**Image .3.3.1.5:** The 'Select Layout' window

- Click on  $\Box$  at the lower left-hand corner of the screen to view the 'Add', 'Edit', and 'Delete' options.
- Click on  $\mathbb{Z}$  to 'Delete' a layout (Image 3.3.1.5) on the 'Select Layout' window.
- A dialog box asking if you are sure you want to delete it appears on the screen.
- Clicking on 'Yes' deletes the layout; clicking on 'No' aborts the operation.

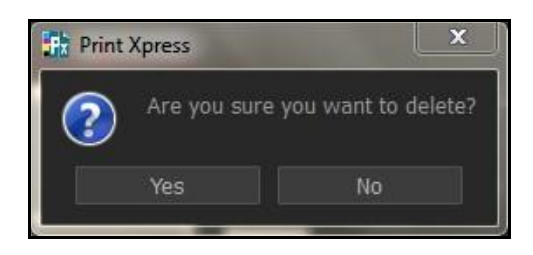

At any point during the process, you could click on the back button  $\blacksquare$  to go back to the previous window. On clicking this button, you are offered the chance to save/not save your changes or cancel the

'Back' command. You could also click on **the last of the commander of the home page.** 

 Now to create your own Layout. Double click on the desired package select the package and click on to create your own Layout.

## **3.3.2. Layout**

<span id="page-27-0"></span>Here you can create your own Print size and package. (Image.3.3.2.1)

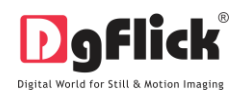

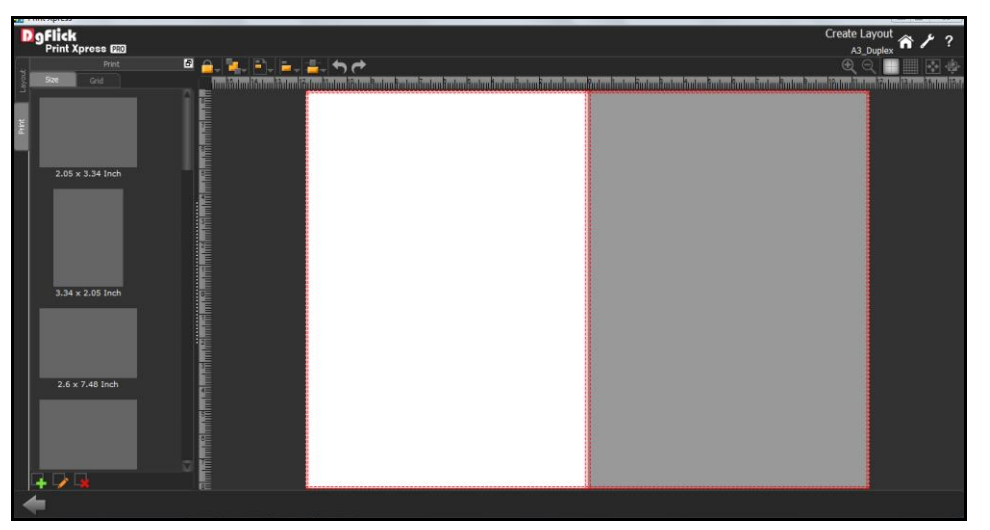

**Image .3.3.2.1:** The Create Layout window

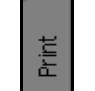

- Click on the  $\Box$  tab on the left option bar, to create a size and Package as per your requirement.
- Click on the tab to create your own size. Here you can add, edit or delete the sizeby selecting  $\begin{array}{|c|c|c|c|c|}\n\hline\n\multicolumn{1}{|c|}{\text{H}}\end{array}$  these options at left side bottom of the same tab.
- Click on to add a new size.

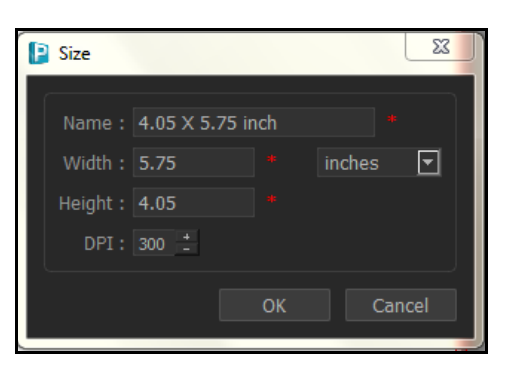

- Give name to your size, insert the width and height, select the desired units and DPI.
- After filling in all the details click on  $\frac{OK}{V}$  to save the created size, clicking on  $\left[\frac{Cancel}{will}\right]$  will abort the saving process.
- You can see your created size along with the inbuilt sizes in the same print tab.

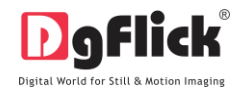

You can edit the existing size by clicking on ... (Image 3.3.2.1)

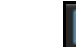

Click on  $\mathbb{R}^3$  if you want to delete an unwanted size.

 Now double click on the created size or you can use the one from the given sizes and click on the Grid tab to create a package of your created size.

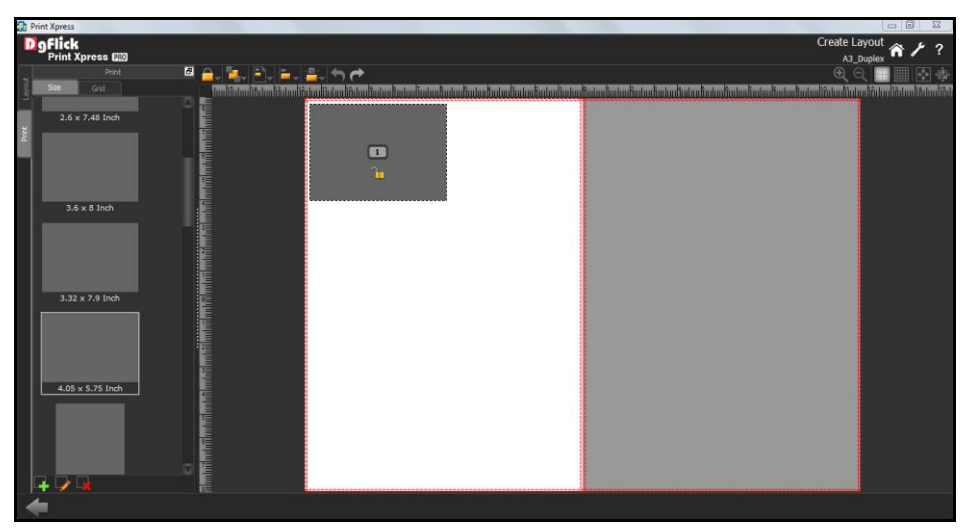

**Image.3.3.2.2:** The 'Create layout window' size inserted

Define the rows and columns from  $\Box$  The rows and columns field are . mandatory and cannot be left blank. Vertical: 30 Define the horizontal and vertical spacing between objects from Units : **pixels**  $\overline{ }$ inche:  $cm$  $mm$ pixels Define the units from the units list box After filling in all the details click on  $\overline{\bigcup_{\text{OK}}}$  your package gets created.

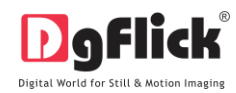

| <b>Print Xpress</b>                |        |                         | $\Box$ $\Box$ $\Box$ $\Box$ $\Box$ $\Box$ $\Box$                                                                                                    |
|------------------------------------|--------|-------------------------|----------------------------------------------------------------------------------------------------|
| DgFlick<br>Print Xpress 629        |        |                         | Create Layout<br>A3_Duplex                                                                                                    |
| 日日に日日に言わせ<br>Print                 |        |                         | $^{\circ}$                                                                                                    |
| Layou<br>Grid<br>Size              |        |                         | fan histori i falm i hear i felte histori i de a histori alter a falm for de felte falm for de falm for de fin falm for de a fin falm for de a falm for de a falm for der falm for der a falm for der falm for der fin falm fo<br>անահան |
| 醥<br>Rows:                         |        |                         |                                                                                                    |
| ă<br>G<br>Columns :                | $\Box$ | $\overline{\mathbf{m}}$ |                                                                                                    |
| E<br>Equal spacing between objects |        |                         |                                                                                                    |
| E<br>Horizontal : 20               |        |                         |                                                                                                    |
| Vertical: 20                       |        |                         |                                                                                                    |
| $\Box$<br>Units : pixels           |        |                         |                                                                                                    |
|                                    | $\Box$ | $\Box$                  |                                                                                                    |
| ox                                 |        |                         |                                                                                                    |
|                                    |        |                         |                                                                                                    |
|                                    |        |                         |                                                                                                    |
|                                    | $\Box$ | $\Box$                  |                                                                                                    |
|                                    |        |                         |                                                                                                    |
|                                    |        |                         |                                                                                                    |
|                                    |        |                         |                                                                                                    |
|                                    |        |                         |                                                                                                    |
|                                    | $\Box$ | $\Box$                  |                                                                                                    |
|                                    |        |                         |                                                                                                    |
|                                    |        |                         |                                                                                                    |
|                                    |        |                         |                                                                                                    |

**Image.3.3.2.3:** The 'Create layout Window'….Copies of the same size arranged

- Here the white page is considered as the front side of the page and the grey page is considered as the back side of the page. Select the entire package by pressing 'Ctrl+A' and copy, paste it on the grey page with 'Ctrl+C' and 'Ctrl+V' and align it by clicking on it and dragging it wherever required. (Image.3.3.2.3)
- Now you need to number each print size according to the way it is going to be printed.
- To change the number of each print size select the print size, keep the Shift key pressed and with the help of Up/Down/Front/Back keys change the number accordingly.
- Now let's start with the numbering of the individual print sizes.
- Since this is a Duplex design, the packages will be printed on both the sides i.e. offset printing so have to number the sizes such that the back side gets printed exactly behind the front side of the page.
- If we consider the left print size of the front page as '1' then we will have to number the right print size of the back page as '2' since it will be printed exactly behind the print size number '1'. Now, we will number the right print size of the front page i.e. the print size next to '1' as '3' and for the print size on the back page to be printed exactly behind '3' let us number the left print size of the back page as '4'.

| $\begin{array}{ c } \hline \textbf{r} \end{array}$ | $\bullet$ | O          | $\bm{\mathsf \Omega}$ |
|----------------------------------------------------|-----------|------------|-----------------------|
| $\Box$                                             | ¢         | $\sqrt{3}$ | $\lceil 6 \rceil$     |

**Image 3.3.2.4 :** The Duplex numbering

 $\sum$ 

Similarly you can number the remaining print sizes.

- Layout After you package is ready with the numbering, click on  $\Box$  from the tab to save your created package.
- A message box asking to give name to your package appears

- Insert the name for your package and click on  $\Box$  your package gets saved. Clicking on cancel aborts the saving process.
- Your created package will get sorted in layouts according to print counts in it.You can see the created package in layouts option.
	-

**Fig. Print Xpress** 

- After you create your package click on **button to back to the 'Select Layout' window.** Again click on button to go to 'Build Package' window to select the created package for printing.
- Now in 'Build Package' window select the created package from the categories provided

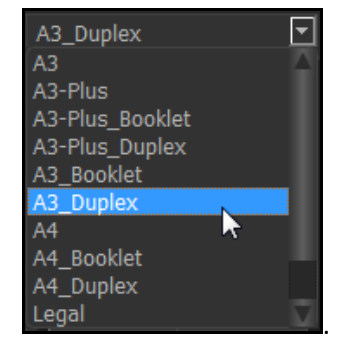

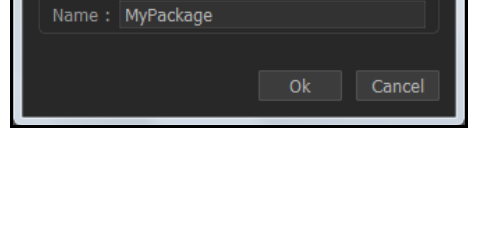

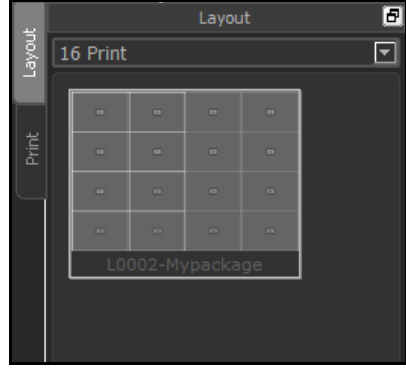

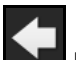

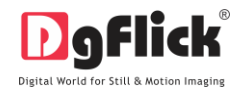

• Select the category in which your package is saved, now select your created package. The selected package has a green tick symbol on the top left-hand corner.

Package: L0002-Mypackage Page Size: 11.7" X 16.5" (Duple

**Print** :  $5.8" \times 4.0"$  (16Print) displays the Package, Package size and Prints along with the print size

of the selected package.

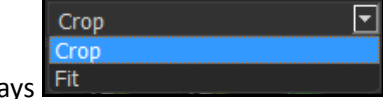

- Set the photos into the package via two way
- Crop: This will automatically crop the photos and adjust into the layout.
- Fit: This will fit the photos in the layout automatically.
- After selecting the photos and the required layout, you can either export it as JPG or PDF.

## **4.0 FINE TUNING – Photo Editing**

You can do basic photo editing before you go for final printing of your photos. This section will help you to know the tools.

## **4.1 Normal Editing**

<span id="page-32-0"></span>Print Xpress has Basic Filters and Artistic Filters that help in the editing of photos to be used. Each of these filters includes several options that help you modify the photos to suit your requirements and they add value to the pages without much effort. This sections deals with the additional features in Basic Filters and all the features included under Artistic Filters.

## **4.1.1. Basic Filters**

<span id="page-32-1"></span>Features such as BCG correction, RGB color modification, Curve, Level, Crop, and Rotation and so on will

be explained in detail in this section. You could access these options by clicking on  $\left[\frac{3}{3}\right]$  tab on the options bar. This section deals with the filters one by one.

### **BCG (Brightness, Contrast, Gamma) Color Correction**

1. To adjust the brightness, contrast and gamma of your photo, click on the BCG button refer the 'Edit Photo' window (Image 4.1.1.1)

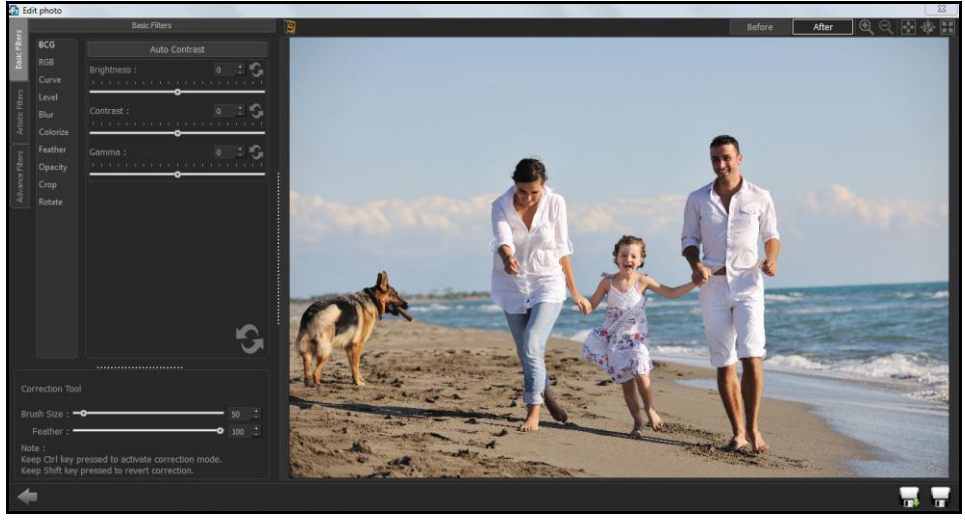

**Image 4.1.1.1**: The 'BCG' option on the 'Edit Photo' window.

2. Move the sliders for the three parameters up and down to achieve the desired effect.

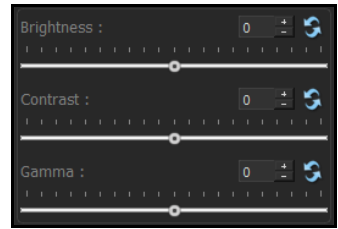

- 3. Alternatively, you could enter the values for the parameters in the value boxes above the respective sliders.
- 4. Clicking on the 'Auto Contrast' button at the top will adjust the contrasts automatically.
- 5. The changes can be reset by clicking on

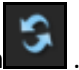

## **RGB (Red, Green, Blue) Color Correction**

- 1. To adjust the colour tones of your photos, you could use the RGB colour correction option.
- 2. Modify the colour tone by altering the degree of 'Red', 'Green', and 'Blue' on the colour sliders.

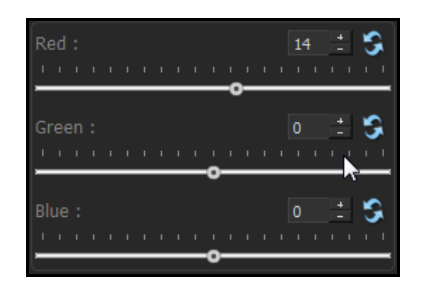

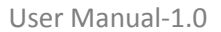

- 3. Alternatively, you could enter the values manually in the value boxes above the respective sliders.
- 4. Clicking on the 'Auto Colour' button at the top will adjust the colour automatically.
- 5. The changes can be reset by clicking or

#### **Curve**

- 1. Colour intensities can be adjusted by clicking on button on the options bar of the 'Edit Photo' window.(Image 4.1.1.1)
- 2. Select the colour to be adjusted (RGB i.e. red, green, or blue) from the drop list under the 'Channel' button.
- 3. Adjust the intensity by clicking on the curve and moving it as per your requirement.

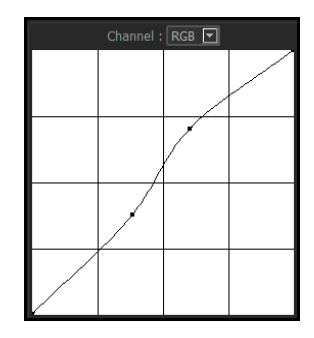

#### **Level**

- 1. To adjust the input and output levels of the photo, click on Level button on the options bar of the 'Edit Photo' window (Image 4.1.1.1).
- 2. Select the colour for which the input and output levels need to be modified (RGB i.e. red, green or blue) from the drop list under the 'Channel' button.
- 3. Modify the 'Input' and 'Output' level values in the value boxes as required.

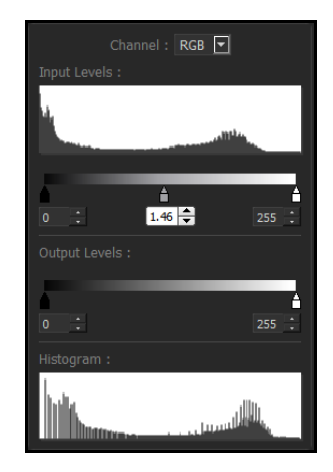

#### **Blur**

1. To give the photo a blurred effect, click on Blur button on the options bar of the 'Edit Photo' window (Image 4.1.1.2).

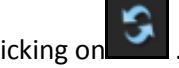

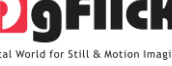

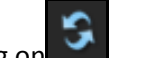

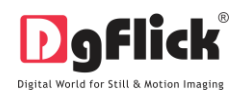

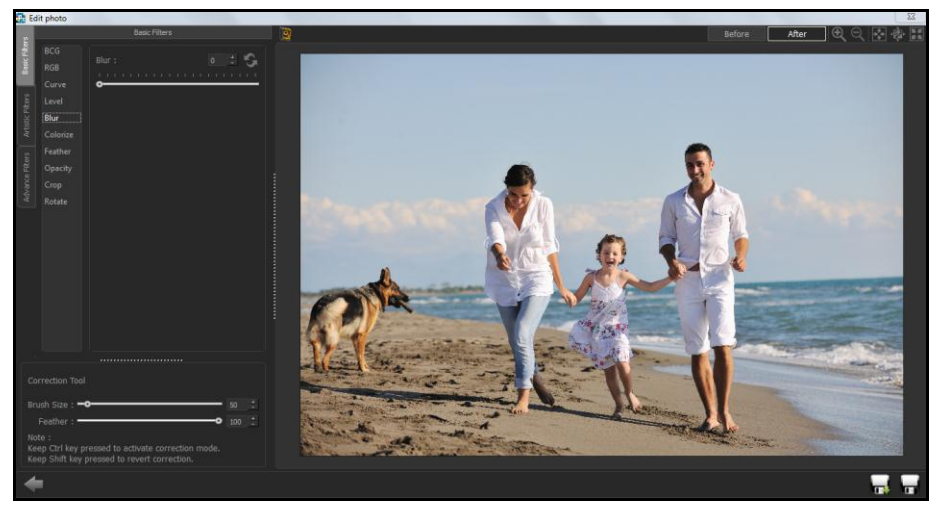

 **Image 4.1.1.2:** The 'Edit Photo' Window….Blur option

2. Move the slider button up and down to achieve the desired degree of blurring.

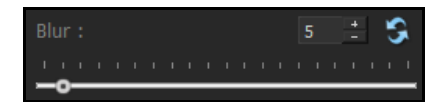

3. To reset the changes, click or

#### **Colorize**

- 1. To give a coloured-film effect on the photo, click on Colorize button on the option bar under 'Basic Filters' (Image: 4.1.1.2).
- 2. Click on  $\mathbb{Z}$  to select a colour from anywhere on the screen to be used as a film on the entire photo.

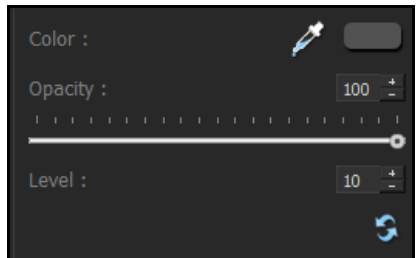

- 3. You could also select a colour by clicking on the colour bar next to the dropper icon.
- 4. Select the colour from the colour palette and click on 'OK' to apply the colour tone to the photo.

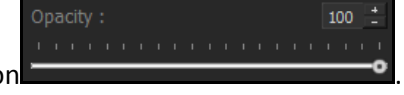

- 5. To adjust the opacity, move the slider on
- 6. To reset the changes, click on

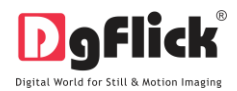

s

47

#### **Feather**

- 1. Click on **Feather** button to give the feather effect to a photo.
- 2. Adjust the feather effect by moving the slider up and down or by inserting the value in the value box.
- 3. To reset the changes, click on

#### **Opacity**

- 1. Click on Opacity to adjust the opacity of the photo.
- 2. Adjust the opacity by moving the slider up and down or by inserting the value in the value box.
- 3. To reset the changes, click of

#### **Crop**

- 1. To crop the photo to the desired dimensions and orientation, click on Crop button on the 'Edit Photo' window. (Image 4.1.1.2)
- 2. Change the aspect ratio by clicking on the 'Aspect Ratio' box and select the required value.
- 3. Select the orientation you desire by selecting either 'Landscape' or 'Portrait'.
- 4. You can enter the values for the width and height after selecting the unit you want to work with

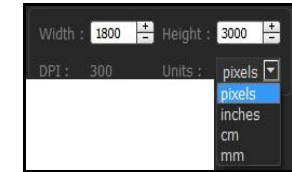

5. Uncheck the Maintain aspect ratio option if you would like to proceed with free-hand cropping of the photo.

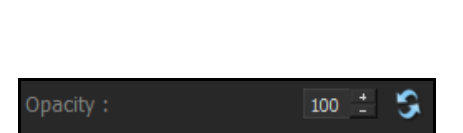

Feather:

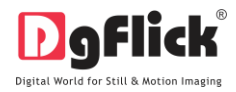

#### **Rotate**

1. Select the Rotate option on the options bar and then rotate the photo to the desired angle using the

slider

2. You also have the option of using grid lines on the photo to help align it better while rotating. You could

activate the grids lines by clicking on the  $\mathbb{R}^d$  Show grid box next to 'Show Grid' below the rotation slider.

3. Uncheck the  $\frac{1}{2}$  Show grid box to remove the grid lines.

١o

4. You could undo the changes by clicking on  $\Box$  or load the original image by clicking on  $\Box$  at any point in the process.

### **4.1.2. Artistic Filters**

<span id="page-37-0"></span>Artistic filters provide more options for editing your photo and adding more effects to get an eyecatching end result. Some of these options include Mosaic, Ripple, Shift, and so on. You could access

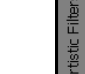

these options by clicking on and tab on the options bar. This section deals with the filters one by one. (Image 4.1.2.1)

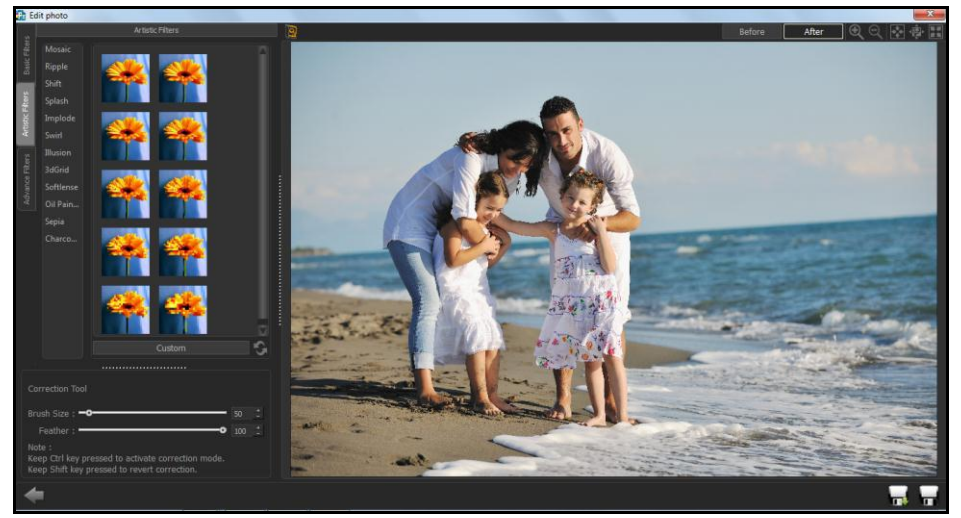

**Image 4.1.2.1:** The Edit Photo window… Artistic filters

#### **Mosaic**

1. Click on Mosaic to add a mosaic effect to your photo.

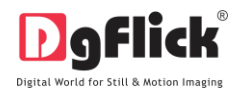

- 2. You could apply the effect seen in any one of the 10 pre-sets on the options bar to your photo by double clicking on the pre-set (Image 4.1.2.1)
- 3. To customize the size of the mosaic blocks, click  $\Box$  Custom  $\Box$  on below the presets.
- 4. Modify the block size by moving the slider or manually entering the value in the value box.

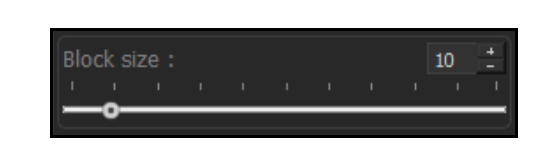

5. Click on  $\begin{bmatrix} 1 & 1 \\ 0 & 1 \end{bmatrix}$  to reset the settings.

#### **Ripple**

- 1. To add a 'ripple' effect to your photos, click on Ripple button on the options bar.
- 2. Select the pre-set of your choice from the 20 available presets and double click on it to apply the effect to your photo.
- 3. You could customize your ripple by clicking on

and either

adjusting the sliders for the amplitude and wavelength or entering values manually.

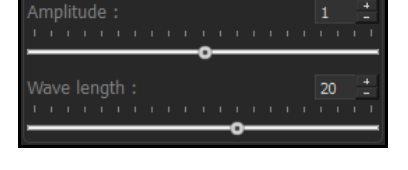

4. Click on the reset the settings.

#### **Shift**

- 1. Click on  $\left| \frac{\text{Shift}}{\text{to apply}} \right|$  the shift effect to your photo.
- 2. Select and apply the effect you desire by double clicking on one of the 10 pre-sets available on the options bar (Image 4.1.2.1)

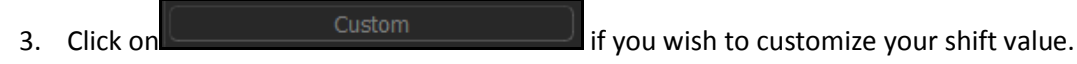

4. Move the slider or manually insert the value in the shift value box.

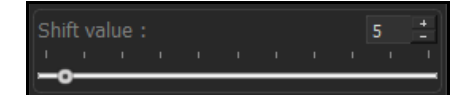

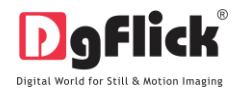

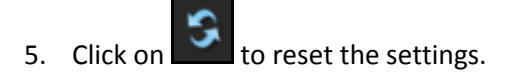

#### **Splash**

- 1. Click on **Splash** button on the options bar to apply the splash effect to your photo.
- 2. Of the five pre-sets that appear on the options bar, you could choose any one for your photo and apply the effect by double clicking on it.
- 3. Click on  $\Box$  Custom  $\Box$  to customize the density of the splash effect.
- 4. Use the slider to change the value of the density, or manually enter the value in the value box.

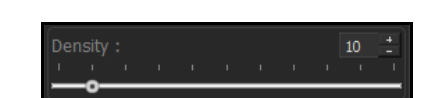

5. Click on  $\overline{v}$  to reset the settings.

#### **Implode**

- 1. Click on Implode button on the options bar to apply the effects under implode to your photo.
- 2. Of the ten presets available on the option bar, double click on the desired presets to apply the effect on your photo.
- 3. Click on **the alternative Custom** Custom **the values for 'Implosion' and 'Explosion' based on** your requirements.
- 4. Use the sliders to alter the values, else manually enter the values in the value box.

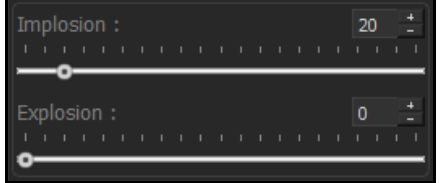

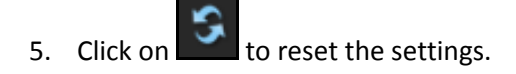

**Swirl**

- 1. Click on Swirl button on the options bar to apply the 'swirl' effect on the photo.
- 2. Of the 18 presets available under this category, you could choose any one for your photo by double clicking on it.
- 3. Click on  $\Box$  Custom  $\Box$  to alter the degree of swirl.
- 4. Use the slider to alter the swirl value, else manually enter the value in the value box as per your requirement.

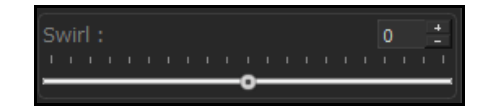

5. Click on  $\Box$  to reset the settings.

### **Illusion**

- 1. Click on Illusion button on the options bar to apply different illusion effects on the photo.
- 2. Of the 10 presets available under this category, you could choose any one for your photo by double clicking on it.
- 3. Click on  $\Box$  Custom  $\Box$  to alter the section count of the illusion effect.
- 4. You could increase or decrease the section count by using the slider or entering the value manually in the value box.

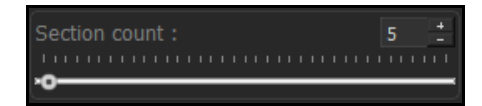

5. Click on  $\begin{bmatrix} 1 & 1 \\ 0 & 1 \end{bmatrix}$  to reset the settings.

## **3dGrid**

- 1. Click on 3dGrid to apply the 3d grid effect on your photos.
- 2. Of the 10 presets available under this category, you could choose any one for your photo by double clicking on it.
- 3. To customize the cell size and line depth, click on **EXALL CUST CUSTOM**

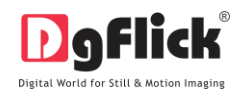

4. Use the sliders to adjust the cell size and line depth as per your requirements, else insert the values in the value boxes.

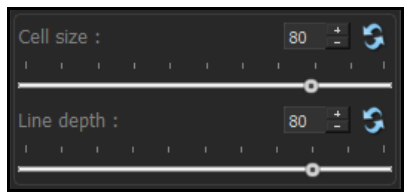

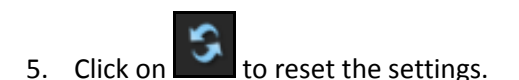

#### **Softlense**

- 1. Click on **Softlense** button on the options bar to apply the effects under the 'Softlense' category.
- 2. From the 13 presets available, you could choose and apply the preset of your choice to the photo by double clicking on the preset.
- 3. Click on  $\Box$  Custom Custom to modify the 'softness' of the effect.
- 4. Use the slider to make the required change, else enter the value manually in the value box.

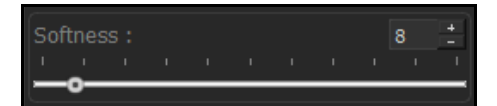

5. Click on  $\Box$  to reset the settings.

#### **Oil Painting**

- 1. To lend an oil-painting effect to your photo, use the Oil pent preset from the artistic filters tab.
- 2. Select the effect you require by double clicking on the preset of your choice from the 10 made available on the options bar.
- 3. To customize your brush size, by clicking on 'Custom'.
- 4. Change the brush size by moving the slider or by manually entering the value in the value box.
- 5. Click on  $\Box$  to reset the settings.

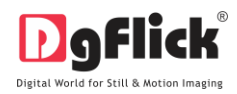

#### **Sepia**

- 1. To apply a sepia tone to your photo, click on  $\frac{\text{Sepia}}{\text{sin}}$  in the options bar.
- 2. Check the box corresponding to  $\mathbb{R}^3$  sepia, to apply the effect to your photo.
- 3. Uncheck the  $b^{\text{open}}$  box to reset the setting.

#### **Charcoal Drawing**

- 1. To add a charcoal drawing effect to your photo, click on Charco... button on the options bar.
- 2. Check the box corresponding to  $\mathcal I$  Charcoal Drawing , to apply the effect to your photo. 3. Uncheck the **charcoal Drawing** box to reset the setting.
	-

#### **4.1.3. Helping hand**

<span id="page-42-0"></span>Apart from the options that are available under Basic and Artistic filters, there are few other 'aids' on the page that help you as you proceed. These are discussed below.

#### **Correction Tool**

The correction tool appears with all options and can be used to 'correct' any error that might happen while using the filters, or add to the effects already created.

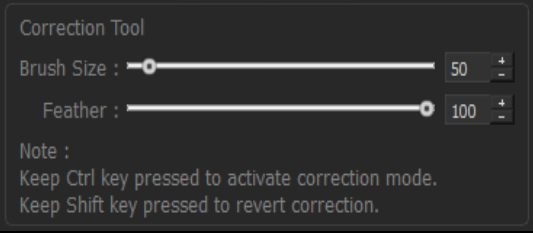

The brush size and feather effect can be altered by using the respective slider or by entering the value of your choice in the value box.

! Remember to keep the Ctrl key pressed to activate the correction mode and to keep the Shift key pressed to undo the change.

#### **Original and Before and After Images**

Original Image: In the course of working on your photos, you might decide to retain an original image or make a fresh set of changes. In such cases, you could load the original image once again by clicking

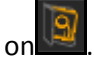

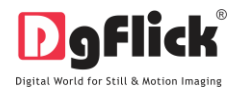

Once the icon is clicked the software asks for confirmation by displaying a text box. This text box warns that all changes made on the photo so far will be lost. You could click on 'Yes' to proceed. Clicking on 'No' will take you back to your photo with changes.

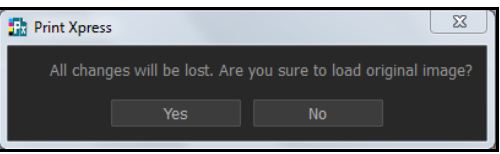

Before and After Images: After making a change, you could view how the photo looked just before the change was made by clicking on  $\Box$  Before and how the photo looks after the change by clicking on After . This aids in better decision-making.

#### **Saving the Changes**

There are two 'Save' icons on the lower right-hand corner of the page.

l T : Clicking on this icon will allow you to save a copy of your work. A text box allowing you to name the copy appears, and clicking on 'Ok' after entering the name creates a new copy of your work.

: Clicking on this icon causes the old file to be rewritten and the new copy now exists for your reference.

## **4.2 Advanced Editing**

<span id="page-43-0"></span>Print Xpress has several types of 'filters' that help in adding special effects to your photos to make for an eye-catching end product. Basic Filters and Artistic Filters have been dealt with in detail in sections 4.1. We now take a look at the advanced editing option in Print Xpress – the Advance Filters.

- 1. On the 'Edit Photo' window, click on  $\frac{12}{3}$  to access the advance filters.
- 2. Click on **button on the page to import third-party plug-ins** from the location in which you have saved it.

3. You could even download plug-ins from the Internet. Most of the Photoshop plug-ins is supported by Print Xpress.

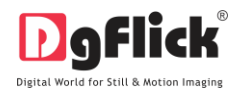

## **5.0 CUSTOMIZE YOUR PACKAGE**

The versatility of Print Xpress lies in the fact that it gives you a wide range of ready-to-use packages to choose from besides letting you create your own packages according to your choice. Moreover, packages can be imported from other locations and built and shared with other Print Xpress users worldwide. This section explains how packages can be saved, imported, built, deleted or shared in Print Xpress.

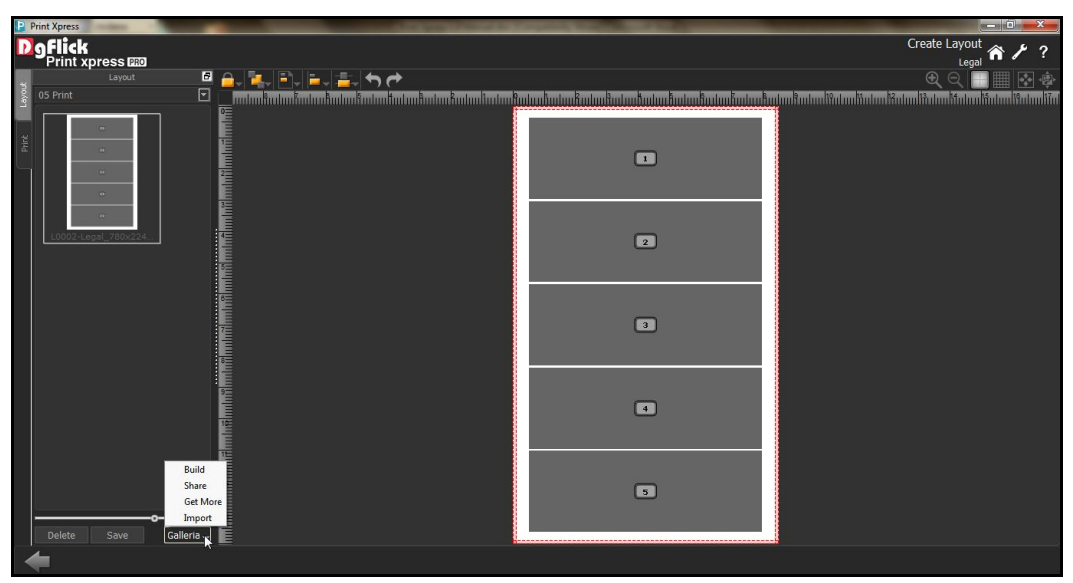

**Image 5.0.1:** The Create layout window .... Galleria….Build, Share, Get More, Import

! *Save, Build, Delete and Share options are available in the PRO version.*

## **5.1 Get More & Import**

#### <span id="page-44-0"></span>**Get More**

- On the 'Create Layout' window, click on the 'Layout' tab to access the package page. (Ref. Image 5.0.1 and Image 5.1.2)
- Click on  $\sum$  Get More to access more packages from the DgFlick website.
- You are now routed to [www.dgflick.com,](http://www.dgflick.com/) from where you can download the package of your choice and proceed to creating your packages.

## **Import**

To import packages, click  $\Box$  Import  $\Box$  on the options bar. (Ref. Image 5.0.1 and Image 5.1.2)

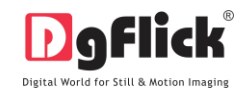

- $\boxed{23}$ **Et** Import  $\boxed{\blacksquare}$  ... Path :  $\vert$ Cancel
- Access the folder containing your packages by clicking on the browse button and selecting the path.(Image 5.1.1)

**Image 5.1.1:** Import Window

- The 15 paths accessed immediately before this instance are saved in the path list box and can be accessed by clicking on the path.
- Now select the packages from the location and apply them to your pages.

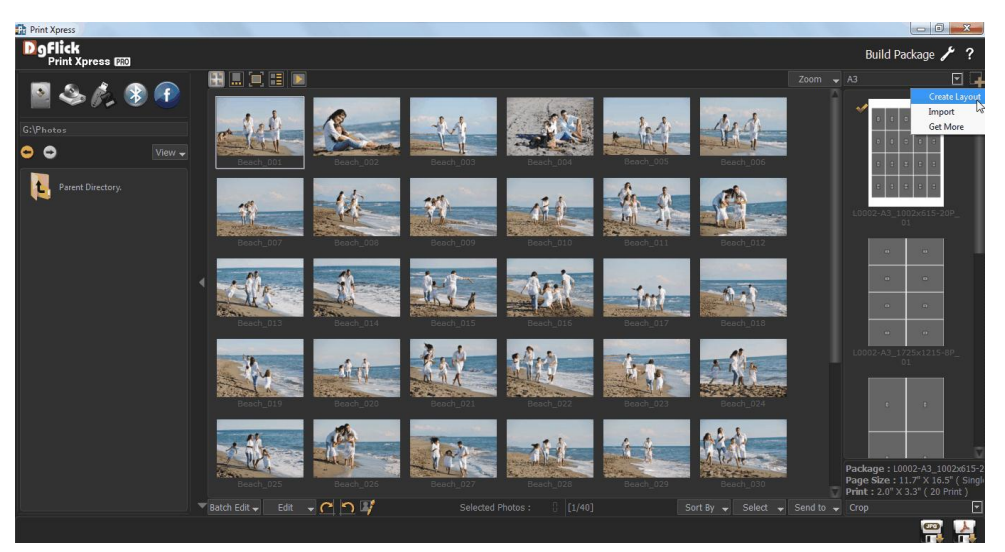

**Image 5.1.2:- Get more and Import**

You may also import and gat more option for packages by clicking on  $\Box$  build package window.(image 5.1.2)

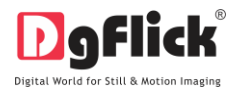

## **5.2. Save and Build**

<span id="page-46-0"></span>Print Xpress gives you the option of building packages of your own and also sharing them. This option is available only to the users of the Print Xpress PRO version.

 To start with the building process, you need to first save the package that you want to build. (Image 5.2.1)

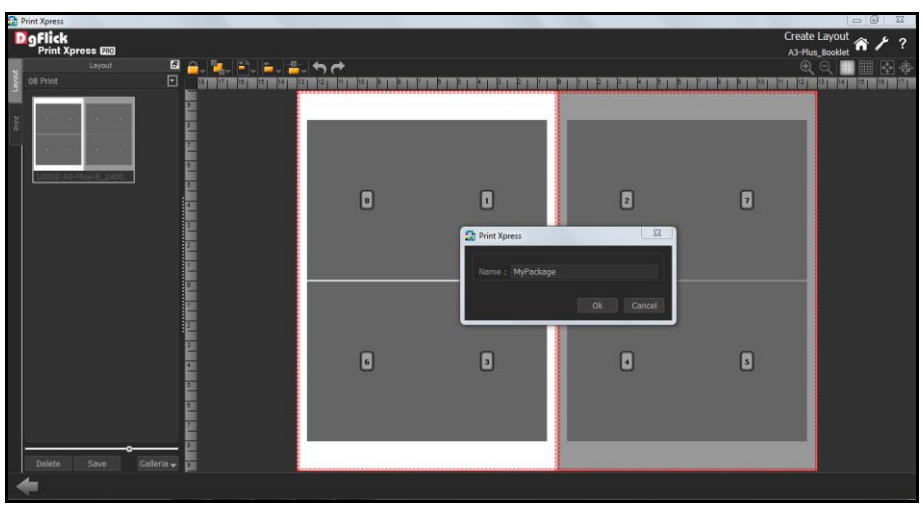

**Image 5.2.1:** The Create Layout Window … Save option

- Select the package and click on  $\Box$  save  $\Box$  at the bottom of the option bar to save the package. (Image 5.2.1)
- Click on 'Ok' to proceed and on 'Cancel' to quit the process.

|                    |                                                                          |                                                                                                    |                |                         |                         |                         | $\begin{array}{c c c c c} \hline \multicolumn{1}{ c }{\mathbf{0}} & \multicolumn{1}{ c }{\mathbf{x}} \\\hline \end{array}$ |
|--------------------|--------------------------------------------------------------------------|----------------------------------------------------------------------------------------------------|----------------|-------------------------|-------------------------|-------------------------|----------------------------------------------------------------------------------------------------|
|                    | <b>The Print Xpress</b><br><b>D. O. Flick</b><br>Print Xpress <b>629</b> |                                                                                                    |                |                         |                         | A3-Plus_Booklet         | Create Layout<br>2<br>m                                                                                                    |
|                    | Layout                                                                   | ▉ <del>▗</del> ▕▙▏▏▕▖▏▆▖▏▆▖▏▀▖▏▀▏                                                                                      |                |                         |                         | $\overline{\bigoplus}$  | 兩<br>粵                                                                                                    |
| Layout<br>08 Print |                                                                          | $\boxed{\Xi}$<br>151<br>141                                                                                            |                |                         |                         |                         |                                                                                                    |
|                    |                                                                          |                                                                                                    |                |                         |                         |                         |                                                                                                    |
| $\frac{3}{6}$      |                                                                          | $\frac{1}{2}$                                                                                                    |                |                         |                         |                         |                                                                                                    |
|                    |                                                                          |                                                                                                    |                |                         |                         |                         |                                                                                                    |
|                    |                                                                          | $\overline{a}$                                                                                                    |                |                         |                         |                         |                                                                                                    |
|                    |                                                                          |                                                                                                    |                |                         |                         |                         |                                                                                                    |
|                    |                                                                          |                                                                                                    | $\boxed{0}$    | ⊡                       | $\overline{\Xi}$        | $\Box$                  |                                                                                                    |
|                    |                                                                          |                                                                                                    |                |                         |                         |                         |                                                                                                    |
|                    |                                                                          |                                                                                                    |                |                         |                         |                         |                                                                                                    |
|                    |                                                                          |                                                                                                    |                |                         |                         |                         |                                                                                                    |
|                    |                                                                          |                                                                                                    |                |                         |                         |                         |                                                                                                    |
|                    |                                                                          | <b>The first of the property of the first of the contract of the contract of the contract of the contract of the c</b> |                |                         |                         |                         |                                                                                                    |
|                    |                                                                          |                                                                                                    |                |                         |                         |                         |                                                                                                    |
|                    |                                                                          |                                                                                                    |                |                         |                         |                         |                                                                                                    |
|                    |                                                                          |                                                                                                    |                |                         |                         |                         |                                                                                                    |
|                    |                                                                          |                                                                                                    | $\overline{G}$ | $\overline{\mathbf{G}}$ | $\overline{\textbf{G}}$ | $\overline{\mathbf{G}}$ |                                                                                                    |
|                    |                                                                          |                                                                                                    |                |                         |                         |                         |                                                                                                    |
|                    |                                                                          | Build                                                                                                    |                |                         |                         |                         |                                                                                                    |
|                    |                                                                          | Ιē<br>Share<br><b>Get More</b>                                                                                         |                |                         |                         |                         |                                                                                                    |
|                    |                                                                          | Import                                                                                                    |                |                         |                         |                         |                                                                                                    |
| Delete             | Save                                                                     | Galleria -<br>$\overline{ }$                                                                                           |                |                         |                         |                         |                                                                                                    |
|                    |                                                                          |                                                                                                    |                |                         |                         |                         |                                                                                                    |

**Image 5.2.2:** The Create Layout Window … Build option

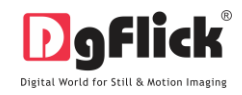

- To proceed with the building of your packages, click on  $\begin{bmatrix} 1 & 0 \\ 0 & \text{while} \end{bmatrix}$  (Image 5.2.2)
- In the 'Build' window, sort and select the package and then click on  $\Box$  Build  $\Box$  (Image 5.2.3)

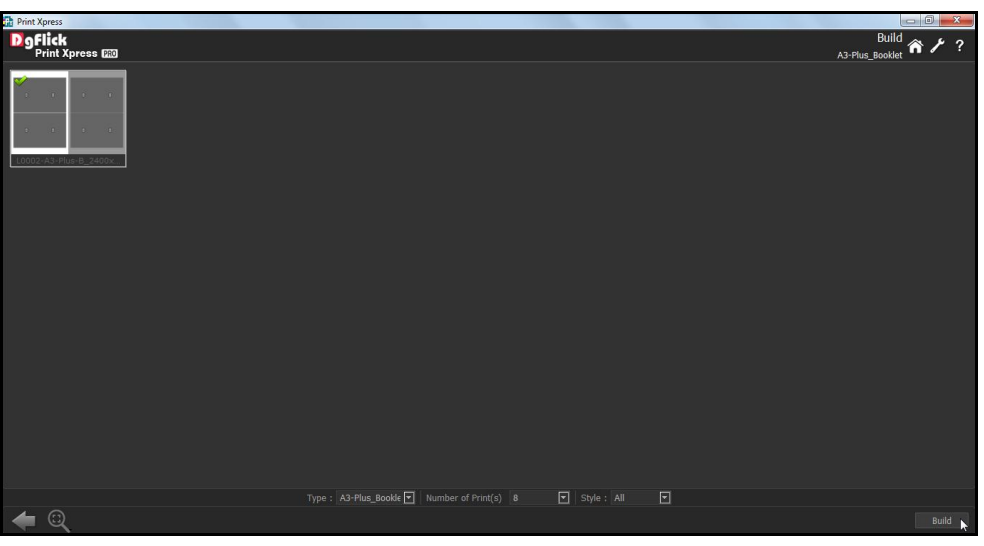

**Image 5.2.3:** Build Layout

- In the text box that appears next, specify the name of the folder in which you wish to save Name: My Volume  $\blacksquare$  is a set of the path where you want to place it.
- If the path is not specified, the built volume is saved in the following path by default: My Documents\My Gallerias\Print Xpress.
- Check the box next to 'I agree to the terms and conditions' and proceed to click on

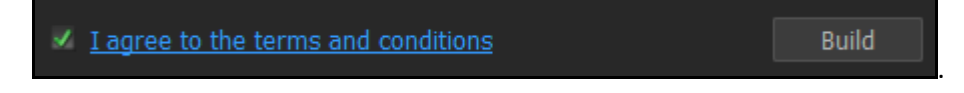

! If you do not agree to the terms and conditions, close the textbox and quit the building process. At any

point during the process, you could click on the **button to go back to the previous page.** 

## <span id="page-47-0"></span>**5.3 Share**

Packages that have been created can be shared with other users by means of the 'Share' option available with Print Xpress. This option is available only to the users of the Print Xpress PRO version.

Click on  $\int_{0}^{\frac{\pi}{2}}$  share the package that you have created.

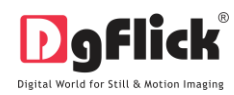

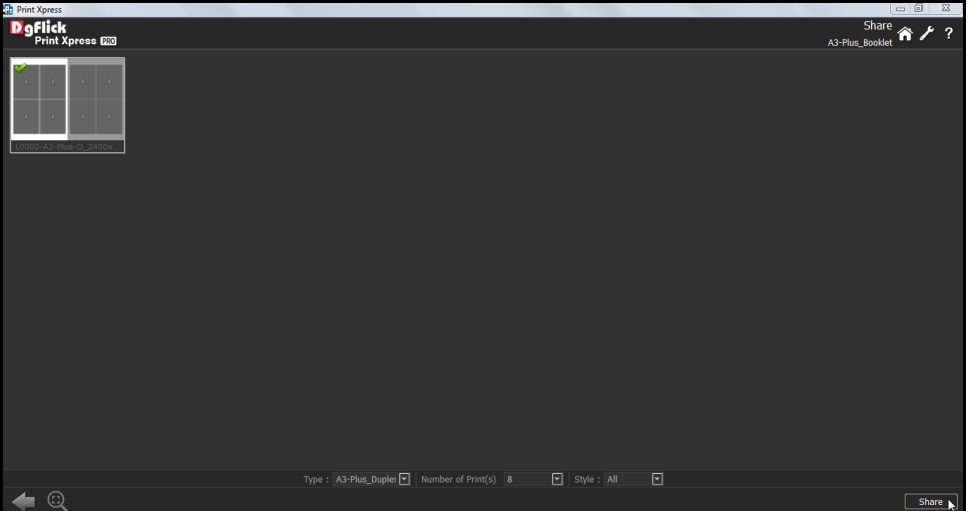

**Image 5.3.1:** The Share Window

 Sort and Select the package you wish to share and then click  $\mathbf k$  Share on the 'Share' page.

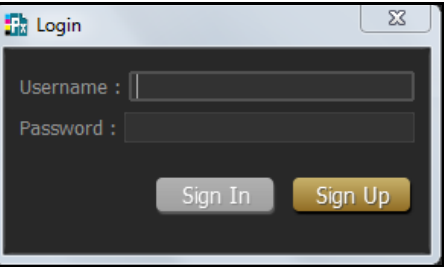

**Image 5.3.2**: The Login Window

- The packages are shared on DgFlick's website.
- You need to log into your account using your username and password (Image 5.3.2) to be able to share packages.
- After entering your details, click on the 'Sign In' button to access your account.
- If you do not have a username and password, 'Sign Up' will help you to start an account with DgFlick.
- On completion of the login process, a textbox asking if you agree to the terms and conditions of package sharing appears.
- If yes, accept the terms and conditions and then click on  $\bf{k}$  Share to share the packages you have created and selected for sharing.
- If you do not agree to the terms and conditions, close the textbox and quit the sharing process.

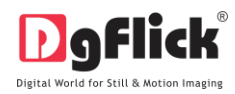

! At any point during the process, you could click on the **button to go back to the previous page.** 

### <span id="page-49-0"></span>**5.4 Delete**

Besides building and sharing, Print Xpress also gives you the option of deleting any package that you no longer wish to retain in your packages bank. To delete a package:

- Select the package that you wish to delete.
- Click on  $\Box$  Delete at the bottom of the options bar.

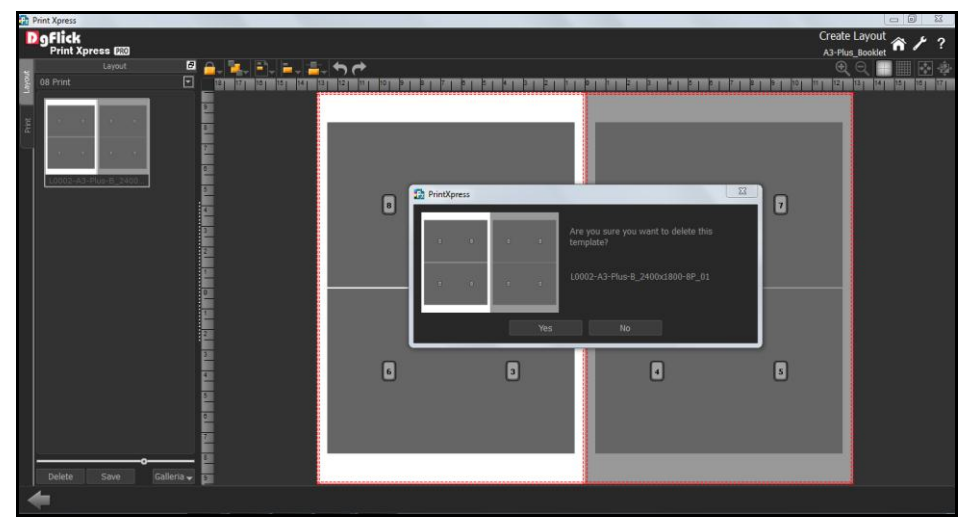

**Image 5.4.1:** The Create Layout Window … Delete option

- A textbox asking for confirmation for deletion appears.
- Click on 'Yes' to proceed with the deletion, else click on 'No' to abort the process.

*Note: Some features are available only for the Print Xpress PRO users.*

## **6.0 Exporting**

This section talks about before printing that is to save your prints in JPG format or PDF.

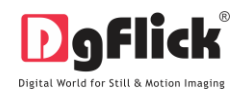

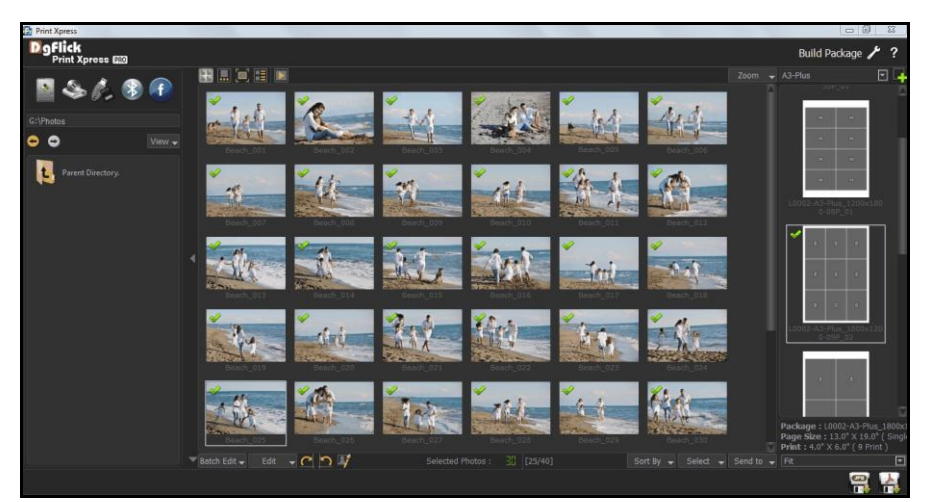

**Image 6.0.1:** Build Package Window

## <span id="page-50-0"></span>**6.1 Exporting in JPG**

- Œ, To save the project in a jpg format, click on the lower right-hand corner. The default path for saving the .jpg file appears in the textbox that is now visible on screen. The path is 'My Documents\My Exported Prints'. However, you could change the path and save it in any location of your choice. (Image 6.0.1)
- as per your requirement.
- Click on 'Ok' to proceed with the exporting or on 'Cancel' to abort the process.
- Once the project has been exported you get the confirmation in a text box.

#### <span id="page-50-1"></span>**6.2 Exporting in PDF**

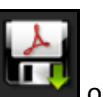

- To save the project in a PDF format, click **on the lower right-hand corner.** (Image 6.0.1)
- The default path for saving the PDF file appears in the textbox that is now visible on screen. The path is 'My Documents\My Exported Prints'.

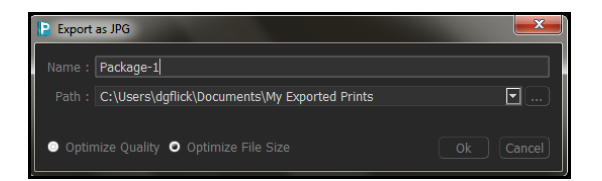

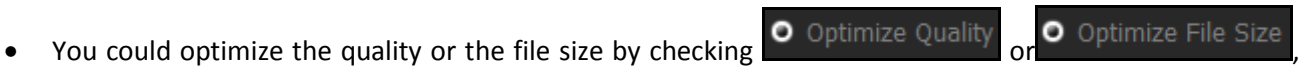

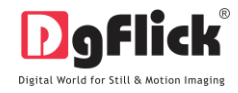

However, you could change the path and save it in any location of your choice.

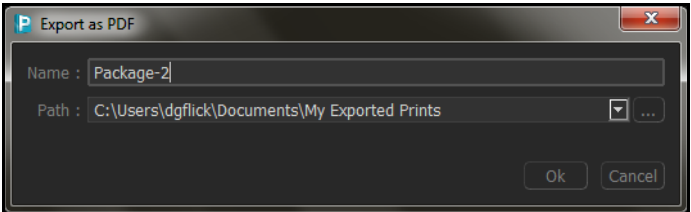

- Clicking on 'OK' will create a PDF file. Clicking on 'Cancel' will abort the process.
- Once the project has been exported you get the confirmation in a text box.

#### **7. Troubleshoot**

#### <span id="page-51-0"></span>**1. How many times I can install the software on the same machine?**

Ans. You can install the software on the same machine for as many times as you needed but subject no change in components such as Hard disk drive, Motherboard etc.

If components changes then you would face an issue in registration, the software will consider you as a new user.

#### **2. Can I install the software from the same DVD on MAC as well as on Windows?**

Ans. The installation DVD comes with dual installation setup exe files of both MAC & Windows so you can easily install on both operating systems with the same DVD.

#### **3. What if I misplaced the dongle?**

Ans. In that case you have to inform us about the same by sending an E-mail to [support@dgflick.com](mailto:support@dgflick.com) and we will provide you the new dongle for that new dongle you have to bare some cost which include dongle cost+ shipment +courier charges if any.

#### **4. How would I come to know about the software upgrades?**

Ans. The upgrades are periodic and the updates are available via our website, in case the customer is facing any error while doing so, please call customer service and our executive would be happy to assist you.

#### **5. Do I have to pay for the software upgrades?**

<span id="page-51-1"></span>Ans. You can download directly from our website the software upgrades free for the lifetime.

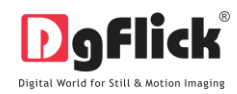

### **8.0 SUPPORT**

For additional technical support or clarification, please contact DgFlick offices/support via:

**DgFlick Solutions Pvt. Ltd.,**  203/204, Shreeji Arcade, MG Road, Borivali (E), Mumbai – 400066 Email: [support@dgflick.com](mailto:support@dgflick.com) Telephone: India +91 22 2968 68 68, US +1-732-543-7676.